# SOFTWARE DE PC COMPLEMENTARIOFLO-SIGHT™ DE LA SERIE 5000

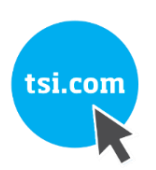

MANUAL DE OPERACIÓN Y SERVICIO

P/N: 6014097, REVISIÓN B DICIEMBRE 2019 j

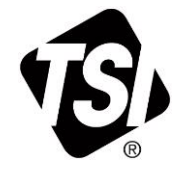

# ¡EMPIECE A DISFRUTAR DE LOS BENEFICIOS DE REGISTRARSE HOY!

Gracias por adquirir instrumentos TSI. En ocasiones, TSI publica información sobre actualizaciones de software, mejoras de productos y productos nuevos. Con el registro de su instrumento, TSI podrá enviarle esta información importante.

#### http://register.tsi.com

Como parte del proceso de registro, se le solicitará su opinión sobre los productos y servicios de TSI. El programa de retroalimentación de los clientes de TSI les proporciona a los clientes como usted una manera de opinar sobre nuestro desempeño.

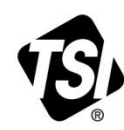

UNDERSTANDING, ACCELERATED

TSI Incorporated . Visite nuestro sitio we[b www.tsi.com](http://www.tsi.com/) para obtener más información.

**EE. UU. Francia Alemania**

**Reino Unido Tel.:** +44149 4 459200 **Tel.:** +1800 874 2811 **Tel.:** +3314119 2199 **Tel.:** +49 241523030

**India China Singapur** **Tel.:** +9180 67877200 **Tel.:** +8610 8219 7688 **Tel.:** +65 6595 6388

# **Acuerdo de licencia para el usuario final**

Este Acuerdo de licencia para el usuario final ("Acuerdo") es un acuerdo vinculante entre usted ("Usuario final" o "usted") y TSI Incorporated ("Empresa"). Este Acuerdo regula el uso que haga del Software FLO-Sight™ en los dispositivos (incluida toda la documentación relacionada, la "Aplicación"). Se le otorga, no se vende, la licencia de la Aplicación.

AL INSTALAR LA APLICACIÓN, USTED (A) RECONOCE QUE USTED HA LEÍDO Y ENTENDIDO ESTE ACUERDO; (B) DECLARA QUE USTED TIENE EDAD LEGAL PARA SUSCRIBIR UN ACUERDO VINCULANTE; Y (C) ACEPTA ESTE ACUERDO Y ACEPTA QUEDAR VINCULADO LEGALMENTE POR LOS TÉRMINOS. SI NO ACEPTA ESTOS TÉRMINOS, NO DESCARGUE, INSTALE NI UTILICE LA APLICACIÓN Y ELIMÍNELA DEL DISPOSITIVO.

**1. Concesión de licencia.** Sujeto a los términos de este Acuerdo, la Empresa le otorga una licencia limitada, no exclusiva e intransferible para: (A) descargar, instalar y utilizar la Aplicación para su uso comercial en no más de dos (2) dispositivos que le pertenecen o que usted controla ("Dispositivos") estrictamente en conformidad con la documentación de la Aplicación; y (b) acceder, transmitir, descargar y usar en dicho Dispositivo los Contenidos y Servicios (como se definen en la Sección 6) puestos a disposición o accesibles de cualquier otra manera a través de la Aplicación, estrictamente en conformidad con este Acuerdo y los Términos de uso correspondientes a dicho Contenido y servicios según lo establecido en la Sección 6. Sin perjuicio de lo anterior en 1.(a), el Usuario final podrá transferir la licencia de un dispositivo a otro con el fin de actualizar el equipo o cambiar de usuario.

**2. Restricciones de licencia.** El titular de la licencia no deberá: (a) copiar la Aplicación, salvo en los casos expresamente permitidos por esta licencia;(b) modificar, traducir, adaptar o crear de otro modo trabajos derivados o mejoras, sean o no patentables, de la Aplicación; (c) aplicar ingeniería inversa, desensamblar, descompilar, descodificar o intentar obtener o conseguir acceso al código fuente de la Aplicación o a cualquier parte de esta; (d) quitar, eliminar, alterar u ocultar cualquier marca registrada o aviso de derechos de autor, marca comercial, patente u otros derechos de propiedad intelectual o derechos de propiedad de la Aplicación, incluida cualquier copia de esta; (e) alquilar, arrendar, prestar, vender, sublicenciar, asignar, distribuir, publicar, transferir o poner a disposición de cualquier otra manera la Aplicación o cualquier característica o funcionalidad de la Aplicación, a cualquier tercero por cualquier motivo, incluida la puesta a disposición de la Aplicación en una red en la que se pueda acceder a ella a través de más de un dispositivo en cualquier momento; o (f) eliminar, desactivar, evitar o crear o implementar de cualquier otra forma cualquier método alternativo a cualquier protección contra copia, gestión de derechos o características de seguridad en la Aplicación o que la protegen; o (g) utilizar la Aplicación en, o en asociación con, el diseño, desarrollo, mantenimiento o funcionamiento de cualquier entorno o sistema peligroso, incluido cualquier sistema de generación de energía; sistemas de navegación o comunicación de aeronaves, sistemas de control del tráfico aéreo o cualquier otro sistema de gestión del transporte; aplicaciones críticas para la seguridad, incluidos sistemas médicos o de soporte vital, aplicaciones de operación de vehículos o cualquier sistema policial, de incendios o de otra respuesta ante emergencias; y aplicaciones militares o aeroespaciales, sistemas o entornos de armas.

**3. Reserva de derechos.** Usted reconoce y acepta que la Aplicación se otorga bajo licencia, y no se le vende a usted. Usted no adquiere ninguna participación patrimonial en la Aplicación en virtud de este Acuerdo ni ningún otro derecho que no sea el uso de la Aplicación en conformidad con la licencia otorgada y sujeto a todos los términos, condiciones y restricciones, según lo establecido en este Acuerdo. La Empresa y sus licenciantes y proveedores de servicios se reservan y deberán conservar todo su derecho, título y participación en la Aplicación, incluidos todos los derechos de autor, marcas comerciales y otros derechos de propiedad intelectual sobre ella y en relación con esta, excepto en los casos expresamente otorgados a usted en este Acuerdo.

**4. Usuarios del gobierno.** El Software se proporciona con DERECHOS LIMITADOS. El uso, la duplicación o la divulgación por parte del gobierno de los EE. UU. están sujetos a los límites establecidos en el subpárrafo (c)(1)(ii) de la cláusula de Derechos en datos técnicos y software informático del título 48 del Código de Regulaciones Federales (CFR), sección 252.227-7013 o subpárrafos (c)(1) y (2) de la cláusula de Software informático comercial del título 48 del CFR, sección 52.227-19, según corresponda. El fabricante del software es TSI Incorporated, domiciliado en 500 Cardigan Road, Shoreview, MN 5512 6. El Software (i) se desarrolló con fondos privados y ninguna parte del Software se desarrolló con fondos del gobierno; (ii) es un secreto comercial de TSI Incorporated para todos los fines de la Ley de Libertad de Información; (iii) es un "software informático restringido" sujeto a una utilización limitada, como se establece en el contrato entre el vendedor y la entidad gubernamental; y (iv) en todos los aspectos son datos de propiedad que pertenecen únicamente a TSI Incorporated.

**5. Recopilación y uso de su información.** Usted reconoce que cuando descarga, instala o utiliza la Aplicación, la Empresa puede utilizar medios automáticos (incluidas, por ejemplo, cookies y balizas web) para recopilar información sobre su Dispositivo y sobre su uso de la Aplicación. También podrá exigírsele que proporcione determinada información sobre usted como condición para descargar, instalar o utilizar la Aplicación o algunas de sus características o funciones, y la Aplicación puede proporcionarle oportunidades para compartir información sobre usted con otras personas. Toda la información que recopilamos a través de esta Aplicación o con relación a ella está sujeta a nuestra Política de privacidad http://www.tsi.com/privacy-policy. Con la descarga, la instalación, el uso y el suministro de información a esta Aplicación o a través de ella, usted acepta todas las medidas que implementamos con respecto a su información según la Política de privacidad.

**6. Contenidos y servicios.** La Aplicación puede otorgarle acceso al sitio web de la Empresa en www.tsi.com (el "Sitio web") y a los productos y servicios a los que se puede acceder en él, y determinadas características, funciones y contenidos accesibles en la Aplicación o a través de ella que pueden estar alojados en el Sitio web (colectivamente, "Contenidos y servicios"). El acceso y el uso que haga de dichos Contenidos y servicios se rigen por las Condiciones de uso y la Política de privacidad del Sitio web, disponibles en http://www.tsi.com/terms-and-conditions/ y http://www.tsi.com/privacy-policy, que se incorporan en el presente a través de esta referencia. Es posible que para poder acceder y usar dichos Contenidos y servicios, usted deba aceptar tales Términos de uso y la Política de privacidad o registrarse en el Sitio web, y su incumplimiento puede limitar el acceso o el uso de algunas de las características y funciones de la Aplicación. Cualquier incumplimiento de estas Condiciones de uso también se considerará un incumplimiento de este Acuerdo.

**7. Software de código abierto.** El software puede utilizar o incluir uno o más de los componentes del software de código abierto enumerados en el Anexo A. Consulte las divulgaciones de licencias de código abierto y los términos correspondientes.

**8. Restricciones geográficas.** Los Contenidos y servicios se encuentran en el estado de Minnesota en los Estados Unidos y se prevé que solo las personas ubicadas en los Estados Unidos accedan y los usen. Usted acepta que es posible que no pueda acceder a todos o a algunos de los Contenidos y servicios fuera de los Estados Unidos y que el acceso a ellos puede ser ilegal para determinadas personas o en determinados países. Si accede a los Contenidos y servicios desde otro lugar diferente de los Estados Unidos, usted es responsable de cumplir con las leyes locales.

**9. Actualizaciones.** La Empresa puede desarrollar y proporcionar actualizaciones de la Aplicación con frecuencia, a su entera discreción, que pueden incluir mejoras, correcciones de errores, parches y otras correcciones de errores o nuevas funciones (colectivamente, incluida la documentación relacionada, "Actualizaciones"). Las actualizaciones también pueden modificar o eliminar en su totalidad determinadas características y funciones. Usted acepta que la Empresa no tiene la obligación de proporcionar ninguna Actualización ni de seguir proporcionando o habilitar características o funciones específicas. Según el ajuste del dispositivo, cuando el Dispositivo está conectado a Internet: (a) la Aplicación descargará e instalará automáticamente todas las Actualizaciones disponibles; o (b) es posible que reciba un aviso o que se le solicite que descargue e instale las Actualizaciones disponibles. Usted deberá descargar e instalar todas las Actualizaciones de inmediato y reconocer y aceptar que, si no lo hace, la Aplicación o partes de la misma podrían no funcionar correctamente. Además, acepta que todas las actualizaciones se considerarán parte de la Aplicación y estarán sujetas a todos los términos y condiciones de este Acuerdo.

**10. Materiales de terceros.** La Aplicación puede mostrar, incluir o poner a disposición contenido de terceros (incluidos datos, información, aplicaciones y otros productos, servicios o materiales) o proporcionar enlaces a sitios web o servicios de terceros, incluso a través de publicidad de terceros ("Materiales de terceros"). Usted reconoce y acepta que la Empresa no es responsable de los Materiales de terceros, entre ellos la exactitud, la integridad, la puntualidad, la validez, el cumplimiento de derechos de autor, la legalidad, la decencia, la calidad o cualquier otro aspecto de estos. La Empresa no asume ni tendrá ninguna responsabilidad u obligación con usted o con cualquier otra persona o entidad por cualquier Material de terceros. Los Materiales de terceros y los enlaces a ellos se proporcionan únicamente para su comodidad y usted accede y los utiliza bajo su propio riesgo y sujeto a los términos y condiciones de esos terceros.

#### **11. Plazo y rescisión.**

(A) El plazo del Acuerdo inicia cuando usted instala la Aplicación y seguirá vigente hasta que usted o la Empresa lo termine como se establece en esta Sección 11. (B) Usted puede rescindir este Acuerdo eliminando la Aplicación y todas las copias de ella en el Dispositivo. (C) La Empresa podrá rescindir este Acuerdo en cualquier momento sin previo aviso si deja de proporcionar servicio de asistencia técnica para la Aplicación, lo que la Empresa podrá hacer a su entera discreción. Además, este Acuerdo se rescindirá inmediata y automáticamente sin previo aviso si usted no cumple con cualquiera de los términos y condiciones de este Acuerdo. (d) Tras la rescisión: (i) todos los derechos que se le otorgaron según este Acuerdo también se rescindirán; y (ii) debe dejar de utilizar la Aplicación y eliminar todas las copias de la Aplicación del Dispositivo y la cuenta. (e) la rescisión no limitará ninguno de los derechos o recursos de la Empresa por ley o en equidad.

**12. Descargo de responsabilidad de garantía.** La Aplicación se le proporciona al titular de la licencia "tal cual" y con todos los fallos y defectos sin garantía de ningún tipo. Hasta el grado máximo que permita la ley correspondiente, la empresa, en propio nombre y en nombre de sus filiales y sus respectivos licenciantes y proveedores de servicios, declina de manera expresa toda garantía, ya sea expresa, implícita, legal o de otro tipo, con respecto a la Aplicación, incluidas todas las garantías implícitas de comerciabilidad, aptitud para un propósito específico, título y no incumplimiento, y garantías que pueden surgir en el transcurso de negociación, ejecución, uso o práctica comercial. Sin perjuicio de lo anteriormente mencionado, la empresa no ofrece garantía ni compromiso, y no hace ninguna declaración de ningún tipo de que la Aplicación cumplirá con sus requisitos, logrará cualquier resultado previsto, será compatible o funcionará con cualquier otro software, aplicaciones, sistemas o servicios, operará sin interrupción, cumplirá con cualquier estándar de rendimiento o fiabilidad, estará libre de errores o corregirá cualquier error o defecto. Algunas jurisdicciones no permiten la exclusión o las limitaciones de las garantías implícitas o las limitaciones de los derechos legales correspondientes de un consumidor, por lo que es posible que algunas o todas las exclusiones y limitaciones anteriores no correspondan en su caso.

**13. Limitación de responsabilidad.** Hasta el máximo grado permitido por la ley correspondiente, en ningún caso la empresa o sus filiales, o cualquiera de sus respectivos licenciantes o proveedores de servicios, tendrán responsabilidad alguna que surja del uso o la incapacidad de utilizar la aplicación o el contenido y los servicios, o que esté relacionada con ellos, para: (a) lesiones personales, daños a la propiedad, pérdida de ganancias, costo de bienes o servicios sustitutos, pérdida de datos, pérdida de buena voluntad, interrupción a la actividad comercial, fallo informático o funcionamiento incorrecto o cualquier otro daño consecuencial, incidental, indirecto, ejemplar, especial o punitivo (b) daños directos en cantidades que en total superan la cantidad que realmente pagó por la aplicación. Las limitaciones anteriores se aplicarán si dichos daños surgen por incumplimiento del contrato, agravio (incluida la negligencia) o de otra manera e independientemente de si esos daños eran previsibles o si se le informó a la empresa de la posibilidad de dichos daños. Algunas jurisdicciones no permiten ciertas limitaciones de responsabilidad, por lo que es posible que algunas o todas las limitaciones de responsabilidad anteriores no correspondan en su caso.

**14. Indemnización.** Usted acepta indemnizar, defender y eximir de responsabilidad a la Empresa y a sus ejecutivos, directores, empleados, agentes, afiliados, sucesores y cesionarios de cualquier y todas las pérdidas, daños, obligaciones, defectos, reclamos, acciones, juicios, liquidaciones, intereses, premios, sanciones, multas, costos o gastos de cualquier tipo, incluidos los honorarios de abogados, que surjan o que estén relacionados con su uso o mal uso de la Aplicación o su incumplimiento de este Acuerdo. Además, usted acepta que TSI Incorporated no se responsabiliza por el contenido que envíe o que ponga a disposición a través de esta Aplicación.

**15. Regulación de las exportaciones.** Es posible que la Aplicación esté sujeta a las leyes de control de exportaciones de EE. UU., incluida la Ley de Administración de Exportaciones de EE. UU. y sus regulaciones relacionadas. Usted no deberá exportar, de manera directa ni indirecta, reexportar ni publicar la Aplicación, ni hacer que la Aplicación sea accesible desde ninguna jurisdicción o país al que esté prohibida la exportación, reexportación o publicación por ley, norma o regulación. Usted deberá cumplir con todas las leyes, regulaciones y normas federales correspondientes, y cerrar todas las actividades requeridas (incluida la obtención de cualquier licencia de exportación u otra aprobación gubernamental que sea necesaria), antes de exportar, reexportar, publicar o de otra manera hacer que la Aplicación esté disponible fuera de los Estados Unidos.

**16. Derechos del gobierno de los Estados Unidos.** La Aplicación es un software informático comercial, como se define dicho término en el título 48 del CFR, sección 2.101. Por lo tanto, si usted es una agencia del gobierno de los EE. UU. o cualquier contratista, se le otorgan solo aquellos derechos relacionados con la Aplicación que se conceden a todos los otros usuarios finales bajo licencia, de acuerdo con (a) el título 48 del CFR, sección 227.7201 hasta el título 48 del CFR, sección 227.7204, en lo que

respecta al Departamento de Defensa y sus contratistas, o (b) el título 48 del CFR, sección 12.212, relacionada con todos los demás titulares de licencias del gobierno de los Estados Unidos y sus contratistas.

**17. Separabilidad.** Si alguna disposición de este Acuerdo es ilegal o inaplicable según la legislación correspondiente, el resto de la disposición se modificará para lograr el efecto del término original con la mayor precisión posible y todas las demás disposiciones de este Acuerdo continuarán con plena vigencia.

**18. Ley vigente.** Este Acuerdo se rige y se interpreta conforme a las leyes internas del estado de Minnesota, dejando sin efecto a cualquier ley o conflictos de leyes o disposiciones. Cualquier demanda, acción o procedimiento legal que surja o esté relacionado con este Acuerdo o la Aplicación será iniciado exclusivamente en los tribunales federales de los Estados Unidos o en los tribunales del estado de Minnesota. Usted renuncia a cualquier objeción para hacer valer la jurisdicción que le corresponde por parte de tales tribunales y al fuero de dichos tribunales.

**19. Período de prescripción para presentar reclamos.** Cualquier causa de demanda o reclamo que pueda haber surgido o esté relacionado con este acuerdo o la aplicación debe hacerse dentro de un (1) año desde que acaeciera la causa que la originó, de lo contrario, dicha causa de demanda o reclamo queda permanentemente prohibida.

**20.Totalidad del acuerdo.** Este Acuerdo, los Términos y condiciones de venta y la Política de privacidad constituyen la totalidad del acuerdo entre usted y la Empresa con respecto a la Aplicación y reemplaza a todos los acuerdos y compromisos previos o presentes, ya sean escritos u orales, en lo que respecta a la Aplicación.

**21.Renuncia.** El no ejercer ningún derecho ni el retraso en el ejercicio de ningún derecho o cualquier poder en virtud del presente documento por parte de cualquiera de las partes constituirá una renuncia a él, ni ningún ejercicio individual o parcial de cualquier derecho o poder en virtud del presente documento impedirá el ejercicio adicional de ese o de cualquier otro derecho en conformidad con el presente documento. En caso de conflicto entre el presente Acuerdo y cualquier compra correspondiente u otros términos, prevalecerán los términos de este Acuerdo.

#### **ANEXO A**

#### **Licencias de software de código abierto**

Los productos/bibliotecas de código abierto utilizados en GP Flow/FLO-Sight:

- NodeJS: Licencia MIT [\(https://github.com/nodejs/node/blob/master/LICENSE\)](https://github.com/nodejs/node/blob/master/LICENSE)
- Material Design Lite (MDL): Licencia Aache 2.0<https://github.com/google/material-design-lite/blob/mdl-1.x/LICENSE>
- **AMCharts**
- Electron: Licencia MIT [\(https://raw.githubusercontent.com/electron/electron/master/LICENSE\)](https://raw.githubusercontent.com/electron/electron/master/LICENSE)
- Chromium: Licencia [\(https://www.chromium.org/chromium-os/licenses\)](https://www.chromium.org/chromium-os/licenses)
- NPMjs: The Artistic License 2.0 [\(https://docs.npmjs.com/policies/license\)](https://docs.npmjs.com/policies/license) .
- Boost: Licencia [\(http://www.boost.org/LICENSE\\_1\\_0.txt\)](http://www.boost.org/LICENSE_1_0.txt) [\(http://www.boost.org/users/license.html\)](http://www.boost.org/users/license.html)
- FreeRTOS: Licencia GPLv2 + excepciones [\(http://www.freertos.org/license.txt\)](http://www.freertos.org/license.txt)
- RapidJSON: Licencia MIT [\(https://github.com/miloyip/rapidjson/blob/master/license.txt\)](https://github.com/miloyip/rapidjson/blob/master/license.txt)
- jRead: Licencia CPOL 1.02 Licencia abierta de Code Project [\(https://www.codeproject.com/info/cpol10.aspx\)](https://www.codeproject.com/info/cpol10.aspx)
- jWrite: Licencia CPOL 1.02 Licencia abierta de Code Project [\(https://www.codeproject.com/info/cpol10.aspx\)](https://www.codeproject.com/info/cpol10.aspx)

*(Esta página se ha dejado intencionalmente en blanco)*

# Contenidos

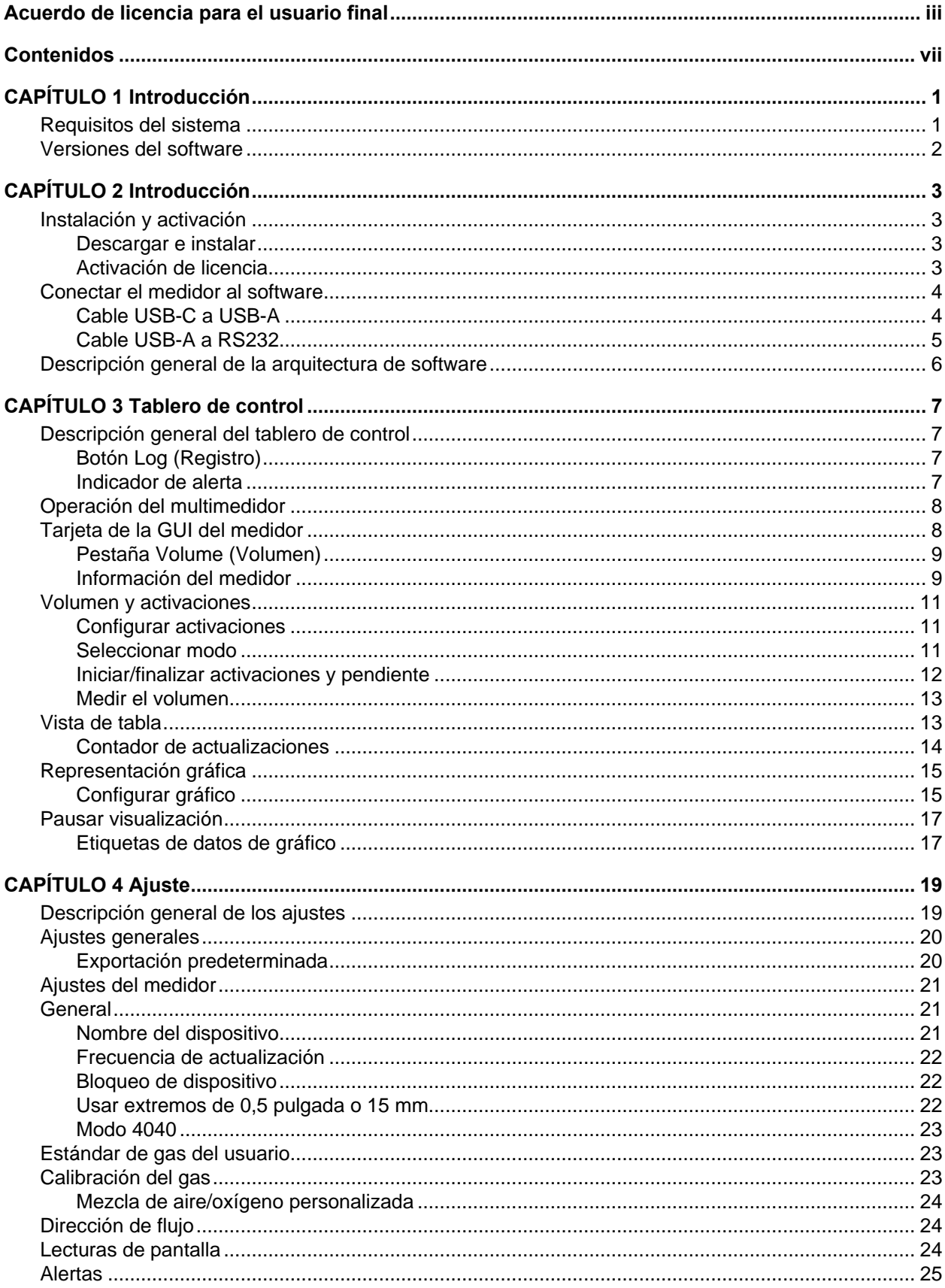

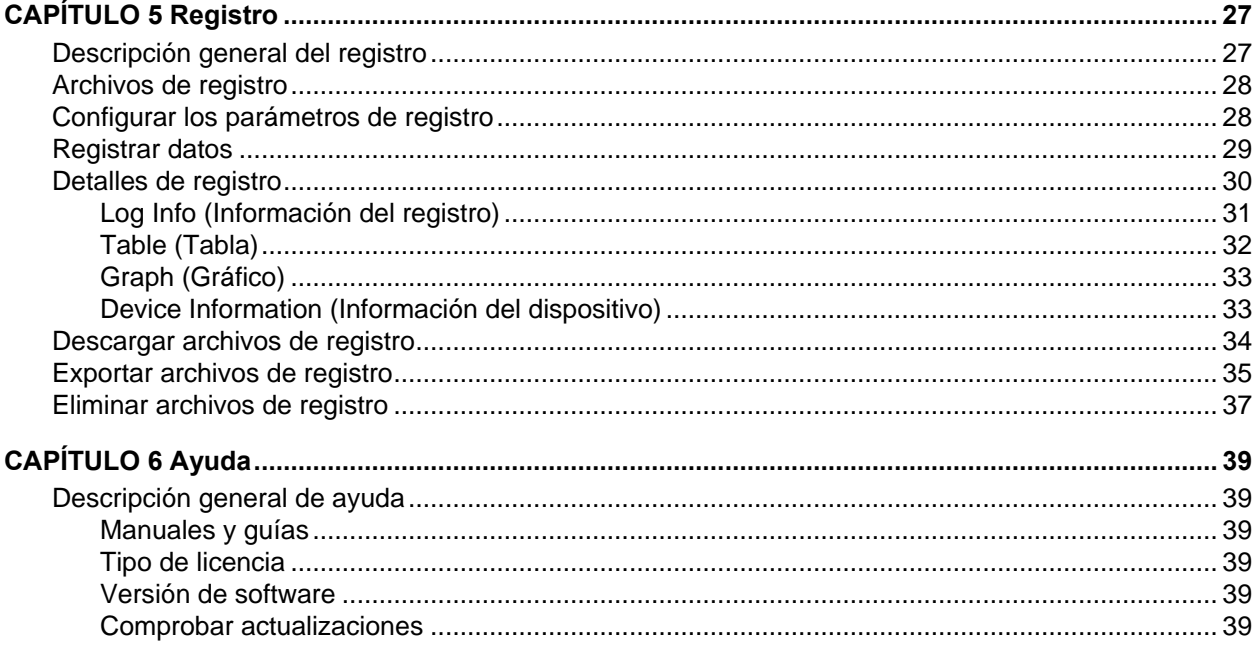

## CAPÍTULO 1 **Introducción**

El software para PC FLO-Sight™ es un paquete de software de código cerrado que se comunica y puede usarse para manejar el multimedidor de flujo serie 5000 de TSI. El software está diseñado para funcionar con cualquier modelo de medidor de flujo de la línea de la serie 5000.

El software de PC FLO-Sight presenta las siguientes funciones:

- Visualización de medición en tiempo real
- Lecturas de mín., máx. y promedio
- Registro y descarga de datos
- 
- Umbrales de alerta establecidos por el usuario
- Ajuste del medidor y opciones de configuración avanzada
- Operación del multimedidor

- Gráficos en tiempo real
- Se incluye una versión básica del software de PC FLO-Sight con la compra de cualquier medidor de la serie 5000 y se puede descargar de [TSI.com.](https://www.tsi.com/) Se puede adquirir una versión con funciones avanzadas.

### **Requisitos del sistema**

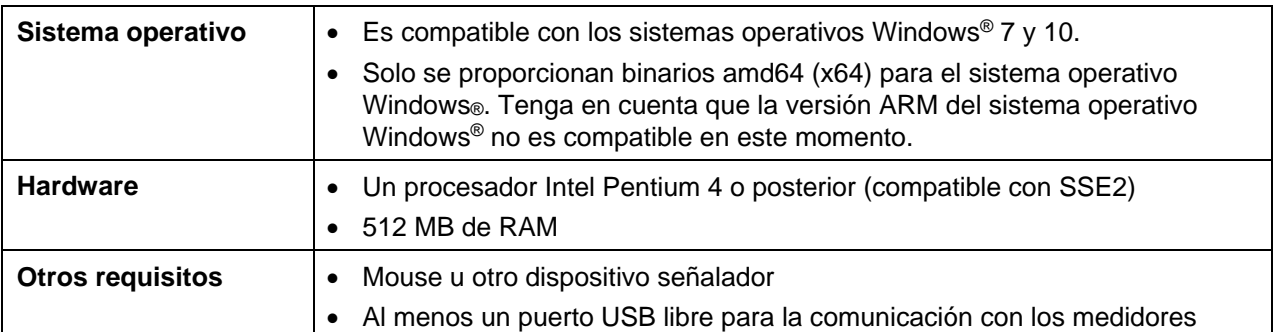

### **Versiones del software**

El software para PC de FLO-Sight se presenta en dos versiones según el nivel: básico y avanzado. La versión básica es gratuita y se puede descargar de **TSI.com**. La versión avanzada con función adicional puede adquirirse en cualquier momento e instalarse en un máximo de dos máquinas. Se incluye una prueba gratuita de dos meses de la versión avanzada con la compra de un multimedidor de flujo de la serie 5000.

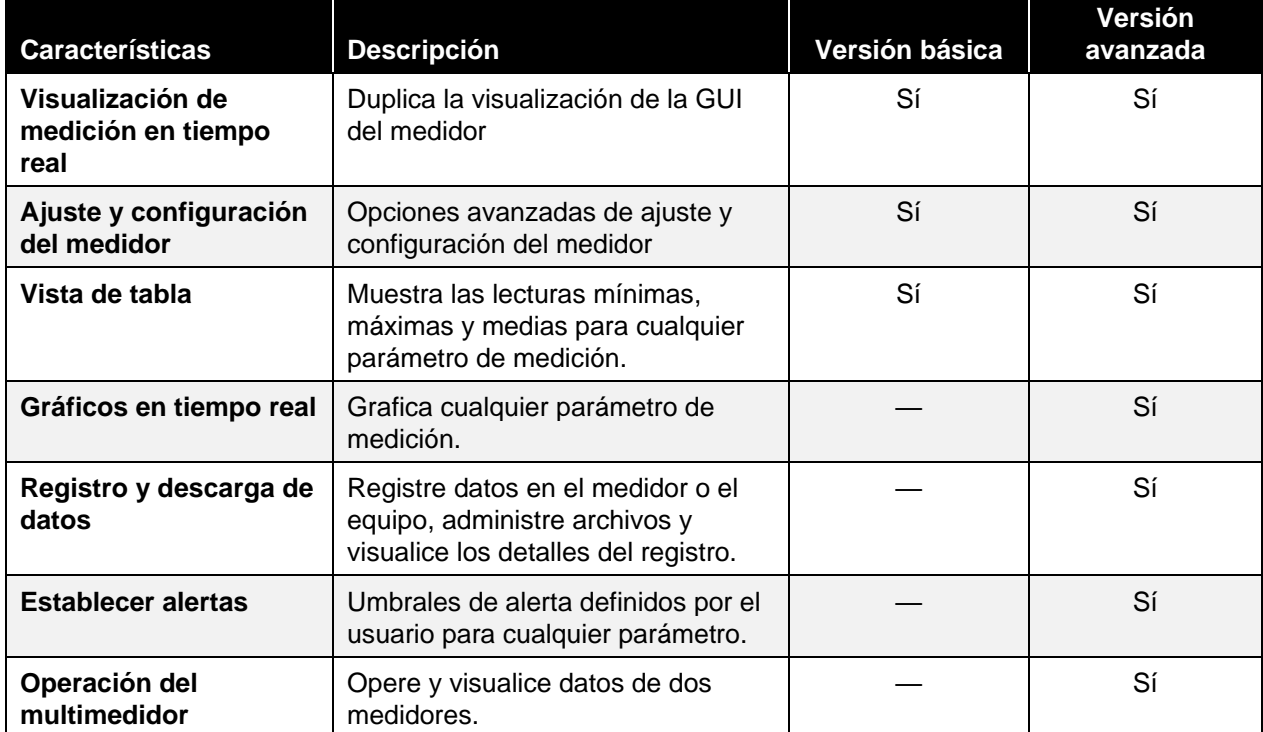

La diferencia de funciones entre las versiones se presenta a continuación:

## CAPÍTULO 2 **Introducción**

### **Instalación y activa ción**

#### **Descargar e instalar**

La versión básica del software para PC FLO-Sight™ se puede descargar fácilmente desde **TSI.com.** Para descargar el software, abra [TSI.com](https://www.tsi.com/) en su navegador web y seleccione "TSI Software And Firmware Wizard" en la pestaña SUPPORT. También puede hacer clic en el enlace a continuación o ingresar el enlace en su navegador web:

<https://www.tsi.com/support/tsi-software-and-firmware-wizard/>

En la página web de TSI Software and Firmware Assistant, ingrese el número de modelo de su medidor de la serie 5000 (por ejemplo, 5320), o ingrese el texto "flow meter", luego seleccione un modelo de medidor de flujo de la serie 5000 y haga clic en el botón BUSCAR. Haga clic en el enlace del software de PC FLO Sight™ resultante para descargar el archivo a su computadora. Una vez que se complete la descarga, ejecute el archivo de instalación y siga las instrucciones en pantalla.

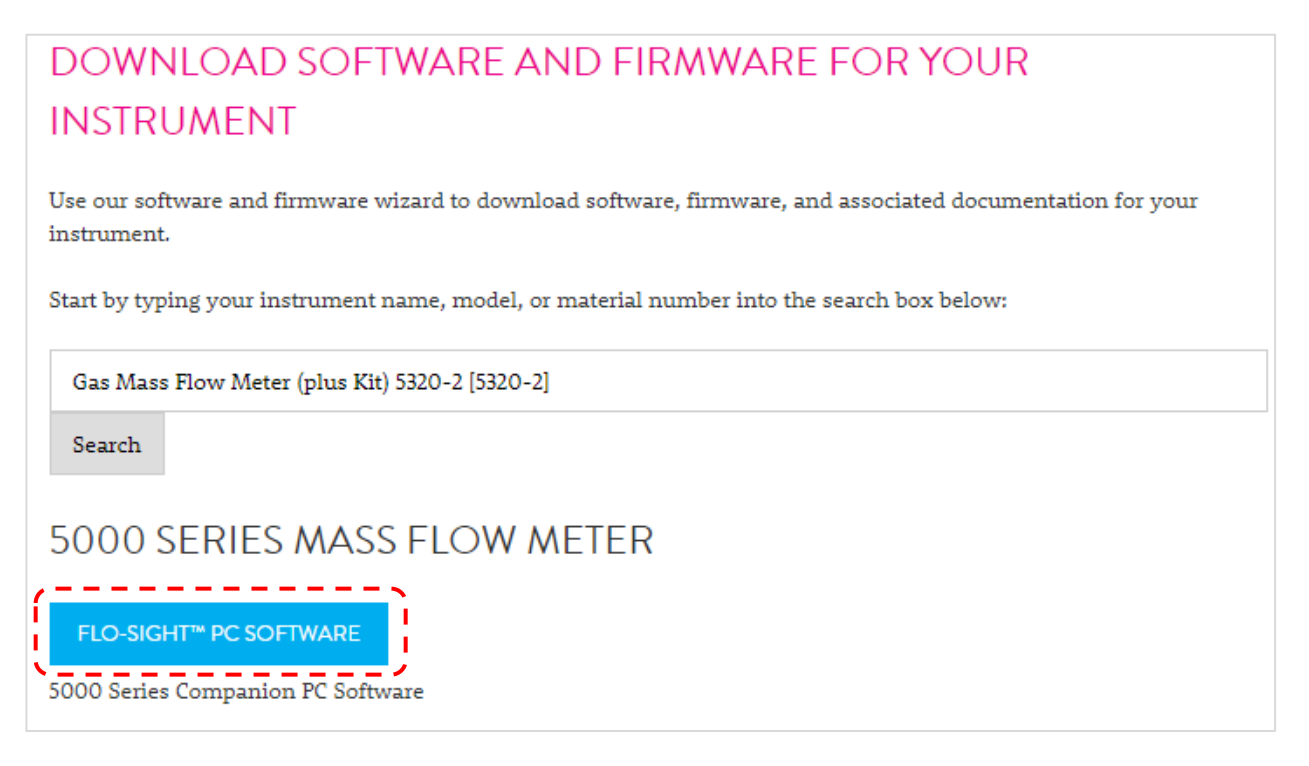

#### **Activación de licencia**

La versión básica del software FLO-Sight se puede descargar gratis y funciona sin clave de licencia. La versión avanzada del software de FLO-Sight requiere una clave de licencia. La compra de un medidor de flujo de la serie 5000 incluye una clave de licencia para una prueba gratuita de dos meses de la versión avanzada.

Para activar una clave de licencia:

- 1. Instale y ejecute el software de PC FLO-Sight.
- 2. En el software, seleccione **Help** (Ayuda) en el menú desplegable.
- 3. Introduzca el código de activación (con guiones).
- 4. Seleccione **UPGRADE** (Actualizar).

### **Conectar el medidor al software**

Cuando se inicia el software, buscará los medidores conectados a través del USB. Los dos primeros medidores encontrados se mostrarán en el software. Si se encuentran más de dos metros, solo se mostrarán los dos primeros que se encontraron.

Cuando desconecte cualquiera de los medidores que se muestran actualmente en el software, se retirará la tarjeta y se reemplazará por otro medidor si se encontraron más de dos metros al principio.

Mientras el programa está en ejecución, seguirá monitoreando el USB y realizando un seguimiento de la lista de medidores conectados y disponibles.

### **Cable USB-C a USB-A**

Además de suministrar energía, el cable USB-C a USB-A de la serie 5000 (5000 USBC-A) proporciona comunicación directa entre el multimedidor y una computadora. El gráfico de la derecha muestra el esquema de conexión.

Puede visualizar mediciones en tiempo real y controlar su medidor a través del software de PC FLO-Sight™ o a través de un programa alternativo como HyperTerminal ® o PuTTY mediante comandos ASCII.

Para obtener más información, consulte el Manual del conjunto de comandos ASCII de la serie 5200/5300.

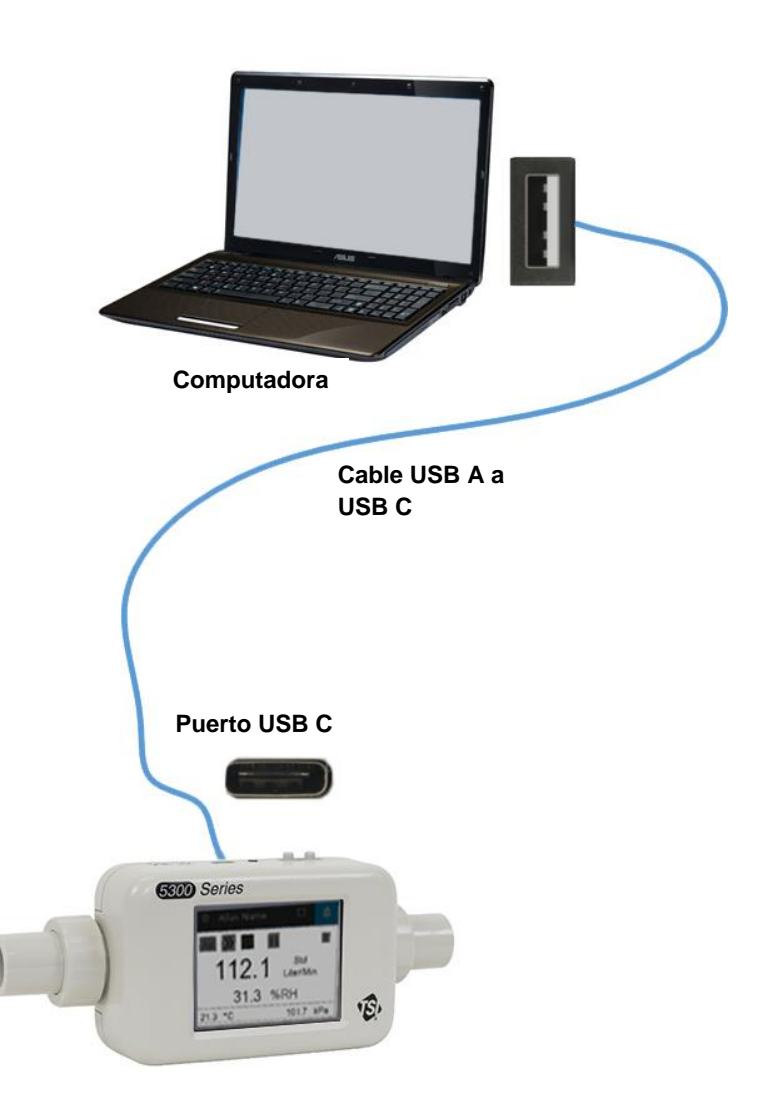

l

<sup>®</sup>HyperTerminal es una marca registrada de Hilgraeve, Incorporated

### **Cable USB-A a RS232**

Para comunicarse en serie, puede comprar el kit de cable de conexión en serie opcional USB-A a RS-232 (5000 RS232) que consiste en un cable de conexión en serie USB-A a RS-232 y un convertidor de módem nulo. El cable se puede conectar desde cualquier puerto USB-A en el medidor. Consulte la imagen abajo para conectar el multimedidor a través de RS-232.

**NOTA**: El multimedidor debe reiniciarse después de conectar el adaptador y el cable para cargar el controlador.

Una vez conectado el cable y reiniciado el medidor, puede comunicarse en serie con los comandos ASCII que se encuentran en el Manual de conjunto de comandos ASCII de la serie 5200/5300.

#### **Ajustes de RS-232**

• Velocidad de transmisión 115,200 k (de forma predeterminada, la unidad se puede cambiar a 38.4 k)

31.3 %RH

咽

- Bits de datos 8
- Paridad Ninguna
- Bits de parada 1
- Control de flujo Ninguno

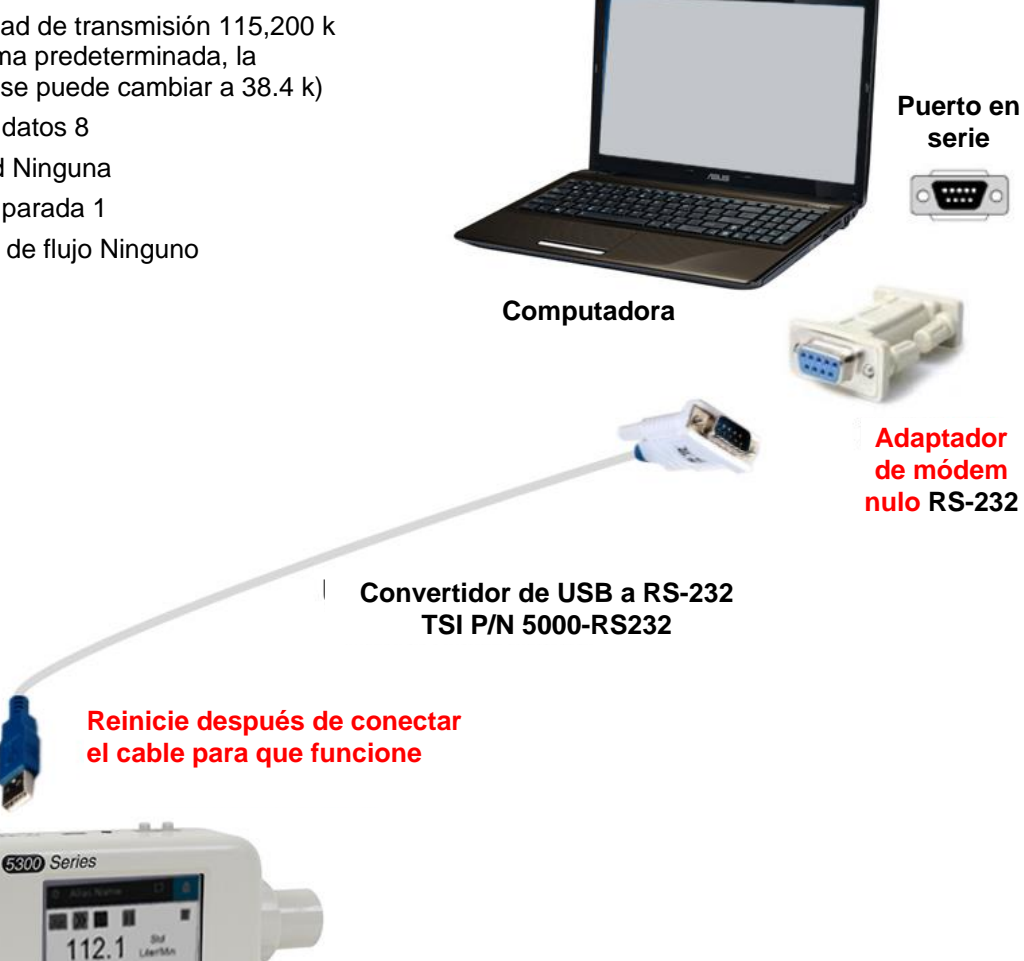

### **Descripción general de la arquitectura de software**

El software de PC FLO-Sight (versión avanzada) cuenta con cuatro pantallas principales:

- [Tablero de control](#page-14-0)
- [Registro](#page-34-0)
- [Ajuste](#page-26-0)
- [Ayuda](#page-46-0)

Para cambiar una pantalla, haga clic en **Menu** (Menú) que se encuentra en el lado izquierdo de la barra de herramientas superior y seleccione la opción deseada en el menú desplegable.

**NOTA**: El icono TSI no tiene ninguna función asociada y no se puede hacer clic en él.

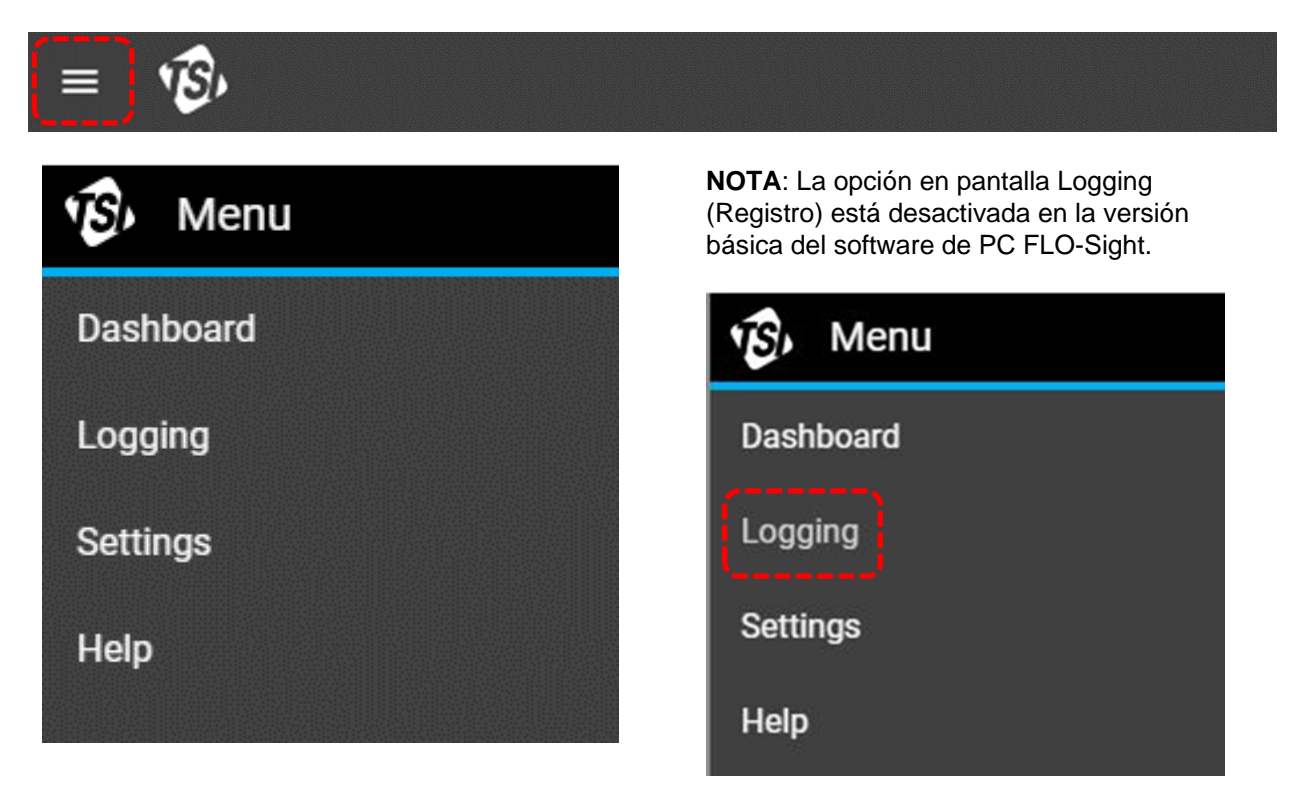

## <span id="page-14-0"></span>CAPÍTULO 3 **Tablero de control**

### **Descripción general del tablero de control**

El tablero de control se utiliza para mostrar lecturas de medición y gráficos en tiempo real. La pantalla de GUI del medidor se duplica aquí y se puede utilizar para establecer activaciones para las mediciones de volumen.

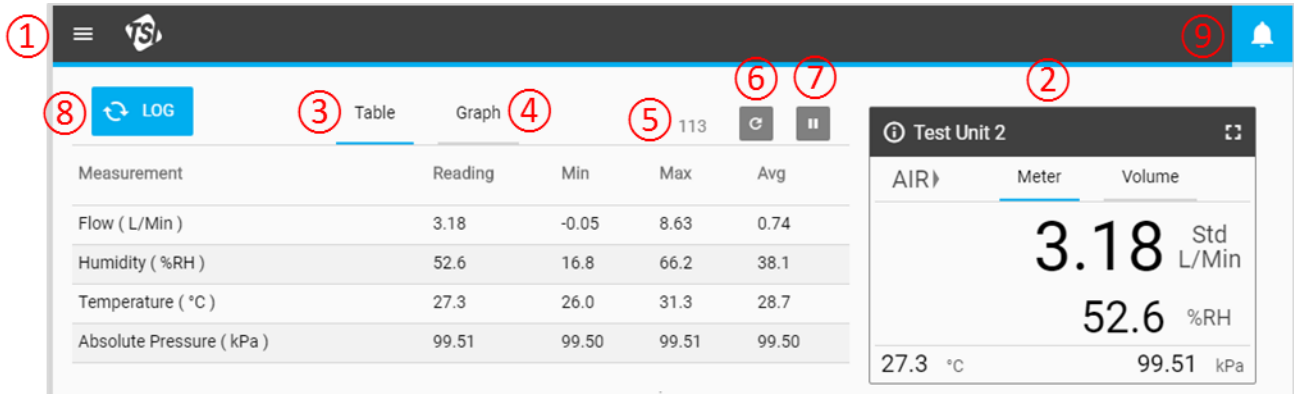

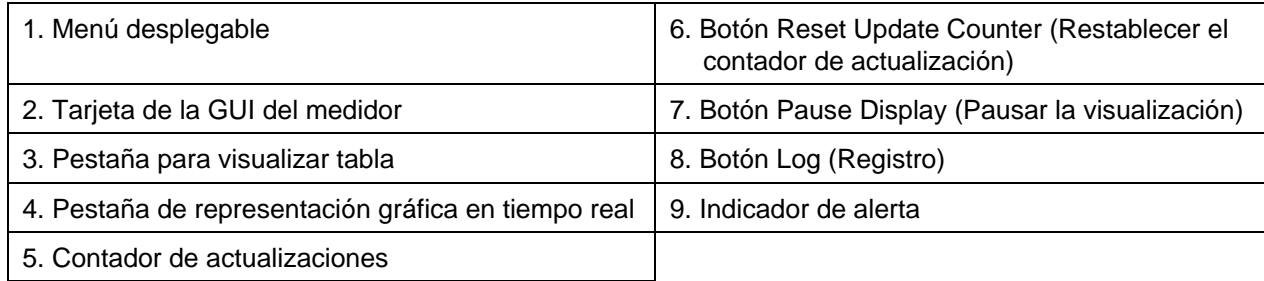

### **Botón Log (Registro)**

En la versión avanzada del software de PC FLO-Sight™, puede iniciar una sesión de registro presionando el botón **LOG** (Registrar) que se encuentra en el Tablero de control. El registro también se puede iniciar desde la pantalla Logging (Registro) que se selecciona desde el menú desplegable principal. Consulte el [capítulo 5](#page-34-0) para obtener información detallada sobre el registro de datos a través del software de PC FLO-Sight.

#### **Indicador de alerta**

En la esquina superior derecha de la barra de encabezado se muestra el icono de Indicador de alerta. Con la versión avanzada del software de PC FLO-Sight, puede establecer umbrales para diferentes mediciones que mostrarán una alerta en el software y en el medidor cuando se cumplan las condiciones. Consulte el [capítulo 4](#page-26-0) para obtener información detallada sobre las alertas de operación.

## **Operación del multimedidor**

Con la versión avanzada del software de PC FLO-Sight, se pueden conectar y operar simultáneamente dos medidores de la serie 5000. Si hay más de un multimedidor conectado, el software mostrará los medidores en la pantalla del tablero de control en el orden en que se reconocieron. Cada medidor conectado tendrá su propio lugar en el tablero de control y funcionará independientemente del otro.

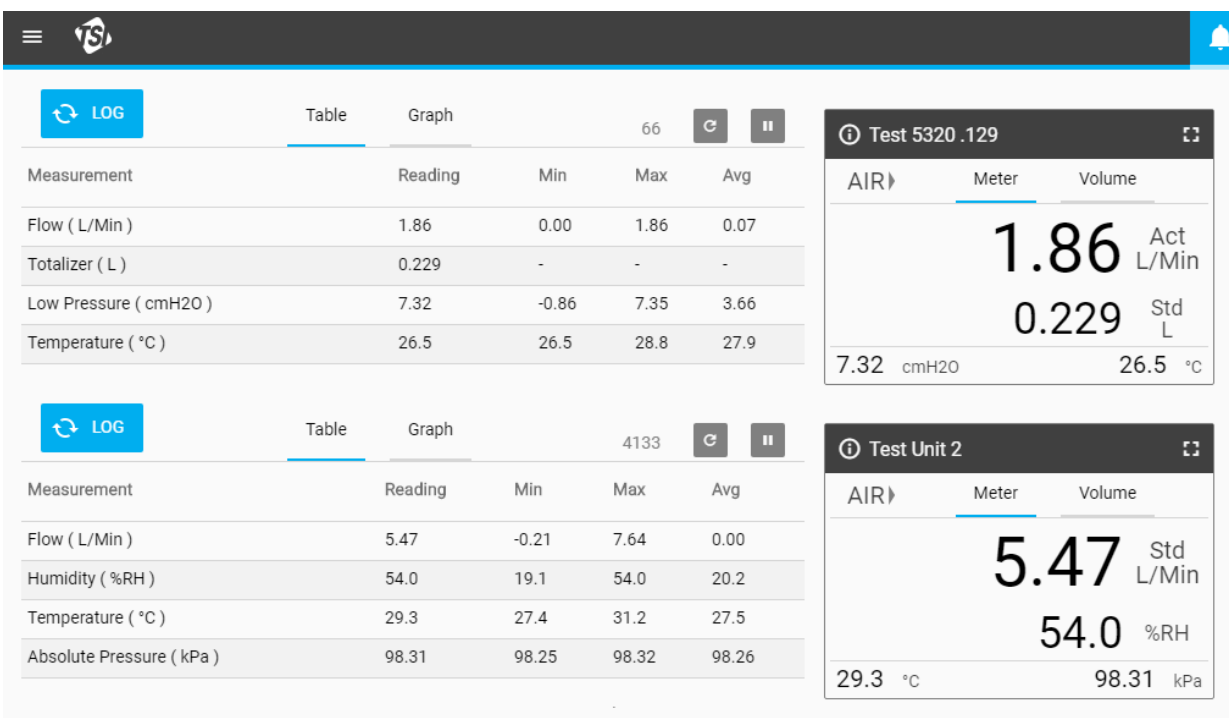

### **Tarjeta de la GUI del medidor**

Cuando se conecte al software de PC FLO-Sight, la GUI del medidor se duplicará en el tablero de control. Las lecturas de medición, el tipo de gas y la dirección del flujo que se muestran en la GUI del software coincidirán con las del propio medidor. Los ajustes de medición no se pueden cambiar desde esta pantalla, pero se configuran seleccionando la opción **Settings** (Ajustes) en el Menú desplegable.

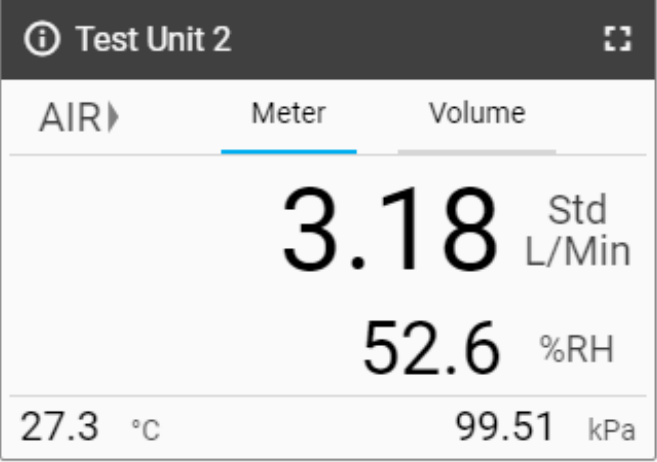

### **Pestaña Volume (Volumen)**

Si hay mediciones de Volumen disponibles, habrá dos pestañas visibles en la tarjeta de la GUI: Medidor y volumen. Si el volumen no está disponible, no habrá pestañas. Las activaciones de volumen se configuran a través de la pestaña Volume (Volumen) cuando se utiliza el medidor a través del software de PC FLO-Sight.

Consulte la sección ["Volumen y](#page-18-0)  [activaciones"](#page-18-0) más adelante en este capítulo para obtener información detallada sobre la medición del volumen y los ajustes de activación.

### **Información del medidor**

Pulse el icono Información en la esquina superior izquierda del encabezado para mostrar información sobre el medidor. Seleccione el botón **DONE** (Listo) para volver a la Pantalla de inicio de la tarjeta de la GUI.

#### **Número de modelo**

Este campo muestra el número de modelo del instrumento (p. ej., 5300). El número con guion es la calibración del gas del medidor (p. ej., -1 arriba indica una calibración de aire solo). Habrá una letra o un número después del número con guion del modelo que representa la revisión de hardware (p. ej., "A" en la captura de pantalla arriba).

#### **Nombre del dispositivo**

El nombre del dispositivo se muestra en la barra del encabezado de la tarjeta de la GUI con el texto "TSI 5000 Series" que se muestra de forma predeterminada. El nombre del dispositivo se puede editar a través de la pantalla Settings (Ajustes) del software de PC FLO-Sight.

#### **Número de serie**

Este es el número de serie del medidor. La convención de nomenclatura es la siguiente: 5XXX YYWW XXX

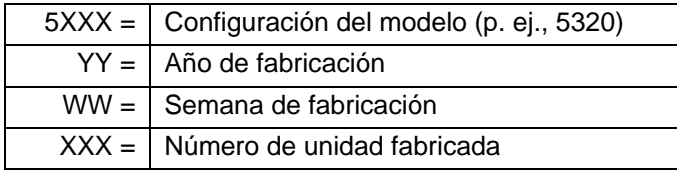

#### **Fecha de calibrado**

Calibration Date (fecha de calibrado) muestra la fecha de la última vez en que el medidor fue calibrado por TSI. TSI recomienda una calibración anual para todos los medidores de flujo.

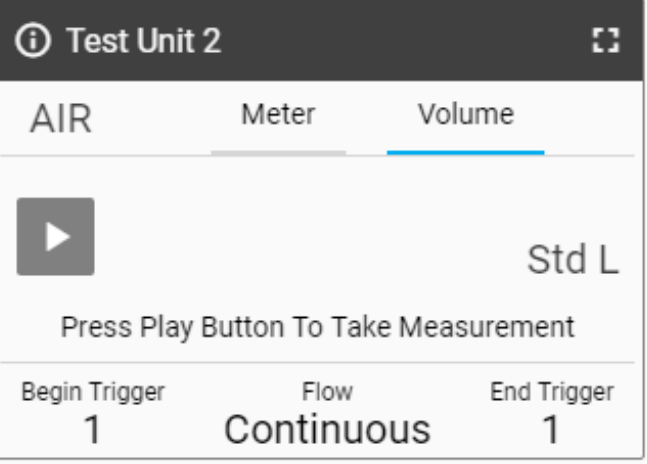

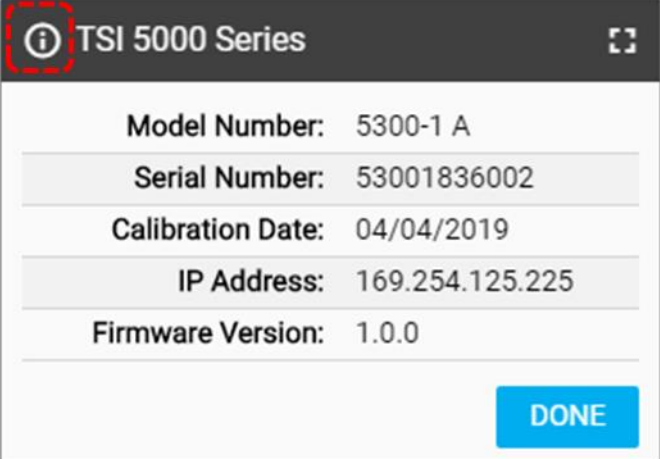

#### **Dirección IP**

Cada medidor de flujo de la serie 5000 tendrá su propia dirección IP única. La dirección IP se puede utilizar para establecer la comunicación con una computadora y comunicarse mediante comandos ASCII. Consulte el Manual del conjunto de comandos ASCII de la serie 5200/5300 para obtener más información sobre la comunicación con comandos ASCII.

#### **Versión de firmware**

Este campo muestra la versión de firmware actual que está utilizando el multimedidor de flujo. TSI puede publicar regularmente actualizaciones de firmware para la serie 5000. El firmware no se puede actualizar a través del software; se debe actualizar a través del propio medidor. La pantalla Device Information (Información del dispositivo) en el medidor tendrá un botón **Check for Update** (Comprobar actualizaciones) que se utiliza para cargar actualizaciones de firmware desde un dispositivo USB insertado. Consulte el manual del instrumento de la serie 5000 para obtener más información sobre la actualización del firmware.

#### **Expandir el tamaño de la tarjeta de la GUI**

Seleccione el icono de **Screen** (Pantalla) en la esquina superior derecha para expandir la tarjeta de la GUI hasta el tamaño completo. Una vez expandida, haga clic en el icono de **Screen** (Pantalla) de nuevo para volver al tamaño normal de la tarjeta de la GUI.

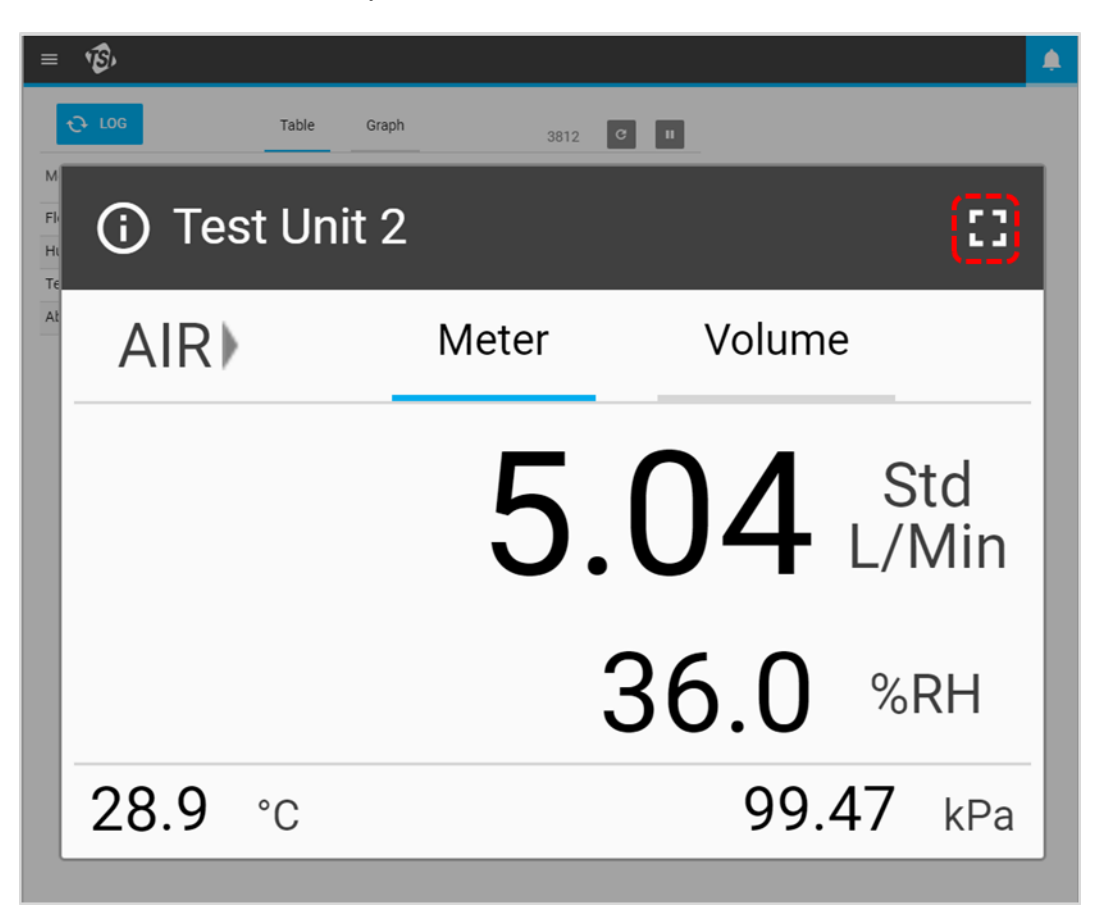

### <span id="page-18-0"></span>**Volumen y activaciones**

Las mediciones de volumen integran el flujo a lo largo del tiempo y se controlan a través del inicio y finalización de las activaciones basadas en el flujo o en la presión. Los valores de activación para las mediciones de volumen se pueden establecer en el software, en la pestaña Volume (Volumen) de la tarjeta de la GUI.

#### **Configurar activaciones**

Se debe detener el medidor para poder modificar los ajustes de la activación. En la pestaña **Volume** (Volumen) de la tarjeta de la GUI, confirme que se detuvo el medidor (se muestra abajo a la izquierda) y presione el campo que desea editar.

Si una medición de volumen está activa (se muestra abajo a la derecha), presione el botón **Stop** (Detener) para cancelar la medición y permitir que se realicen modificaciones en los ajustes de activación.

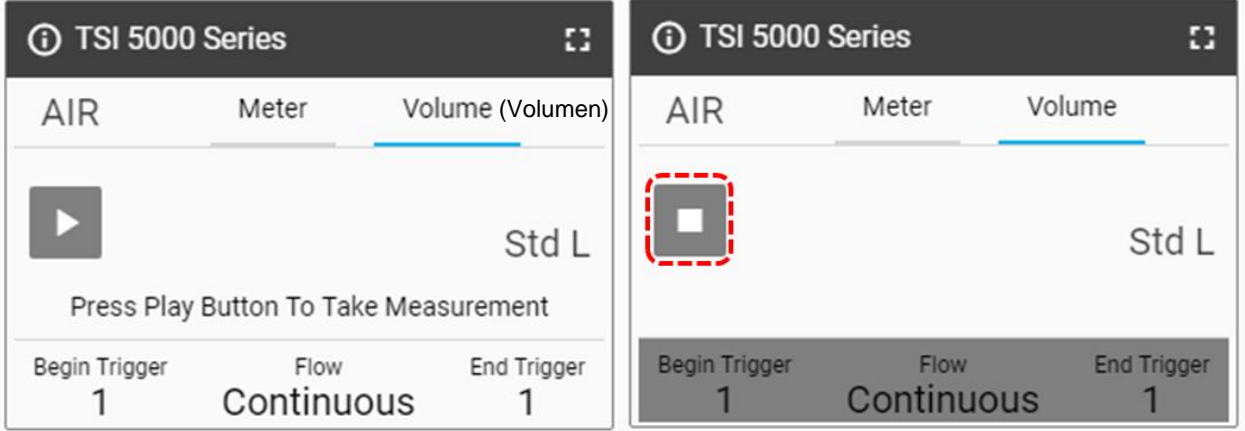

#### **Seleccionar modo**

En la pantalla **Select Mode** (Seleccionar modo), puede elegir el Parámetro de activación (Flow [Flujo], Absolute Pressure [Presión absoluta], o Low Differential Pressure [Presión diferencial baja]) y el Modo de prueba (Single [Prueba única] o Continuous [Prueba continua]). Utilice las flechas para desplazarse por las opciones de selección y haga clic en **Save** (Guardar) para finalizar.

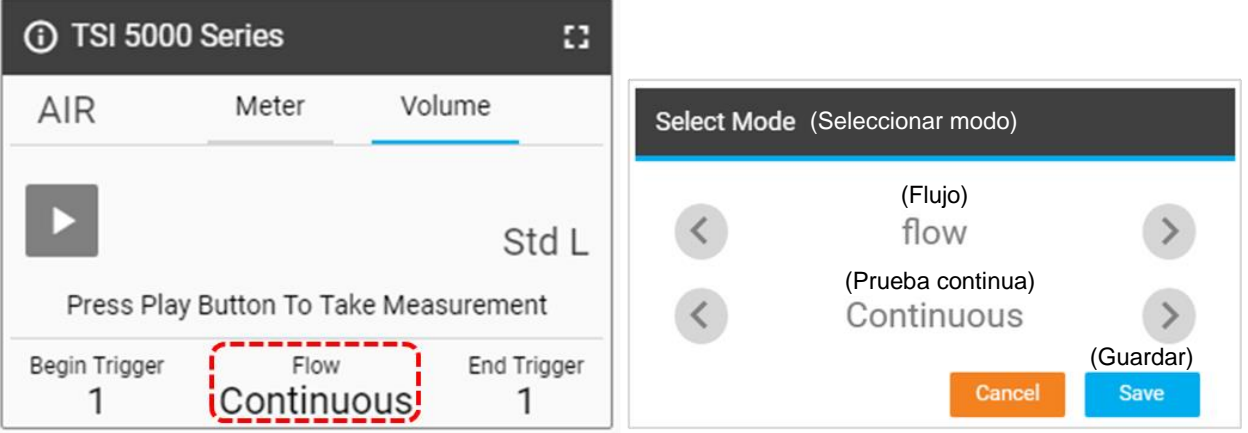

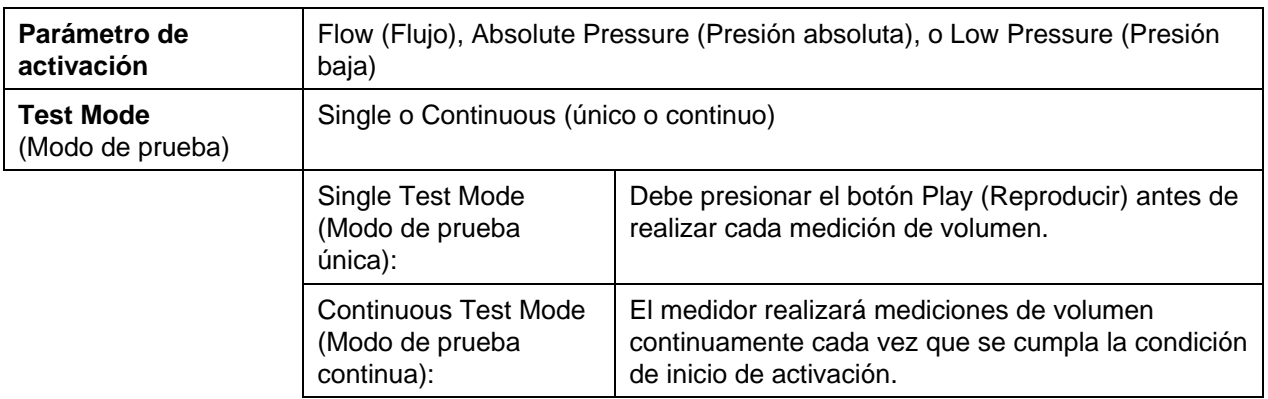

#### **Iniciar/finalizar activaciones y pendiente**

Seleccione los campos de texto de activación o del valor de activación en la GUI de la tarjeta para mostrar un cuadro de diálogo de **Select Begin Trigger and Slope** (Seleccionar Iniciar activaciones y pendiente). En esta pantalla puede seleccionar Begin / End Trigger Values (Valores de inicio y finalización de activación) y Slopes (pendientes) de la activación. Utilice las flechas para desplazarse entre las opciones o especificar su propio valor de activación. Una vez que los haya seleccionado, haga clic en el botón **Save** (Guardar).

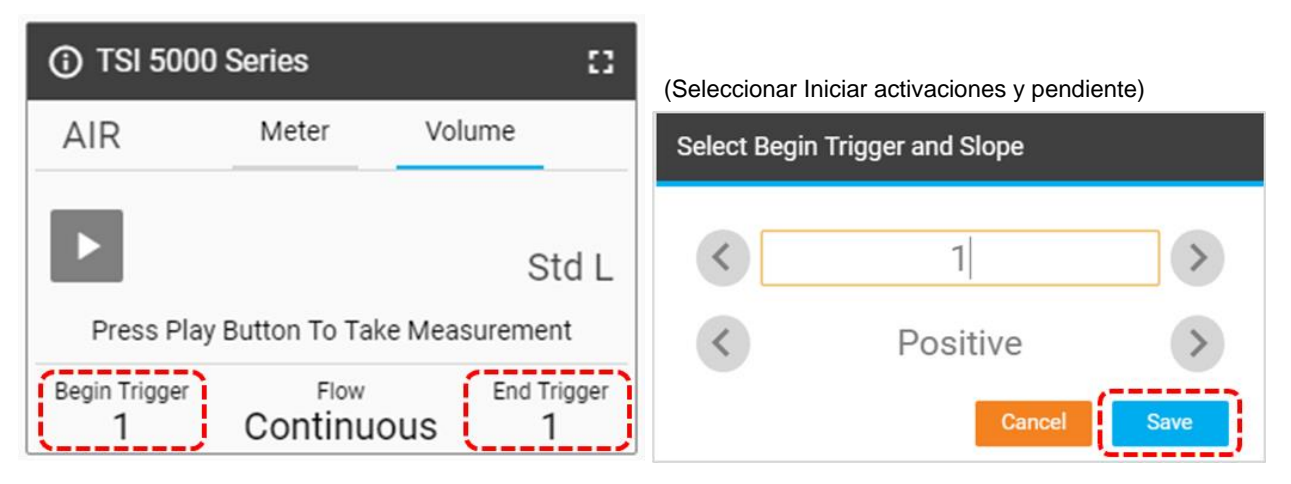

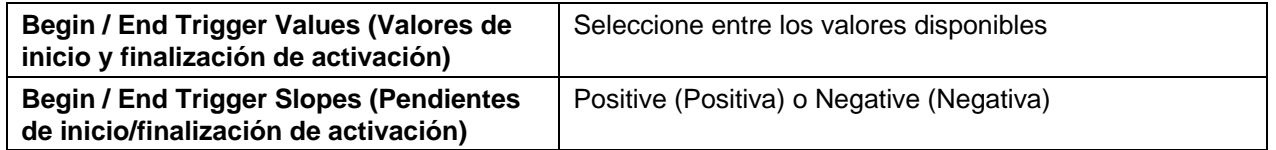

La pendiente de activación es la dirección de la lectura de medición del parámetro de activación a medida que pasa el valor de activación que usted definió. Una pendiente positiva es la lectura ascendente de las mediciones (p. ej., 1, 2, 3, 4) y una pendiente negativa son lecturas descendentes (p. ej., 4, 3, 2, 1).

Tenga en cuenta las opciones de volumen para comenzar y finalizar las activaciones. Estas opciones vienen establecidas como las opciones predeterminadas y no puede cambiarlas.

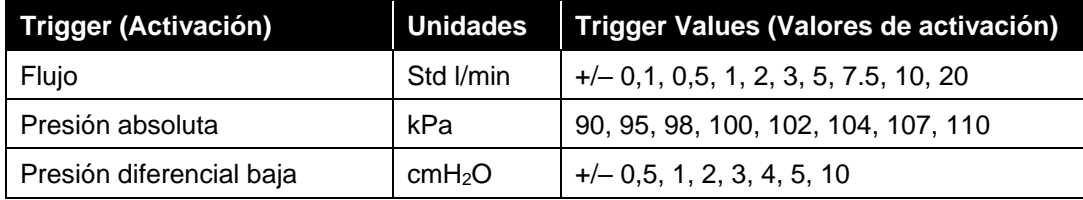

### **Medir el volumen**

Una vez que se hayan especificado y guardado todos los ajustes, pulse el botón **Play** (Reproducir) para desactivar la edición y comenzar a realizar mediciones de volumen (que se muestra abajo a la derecha).

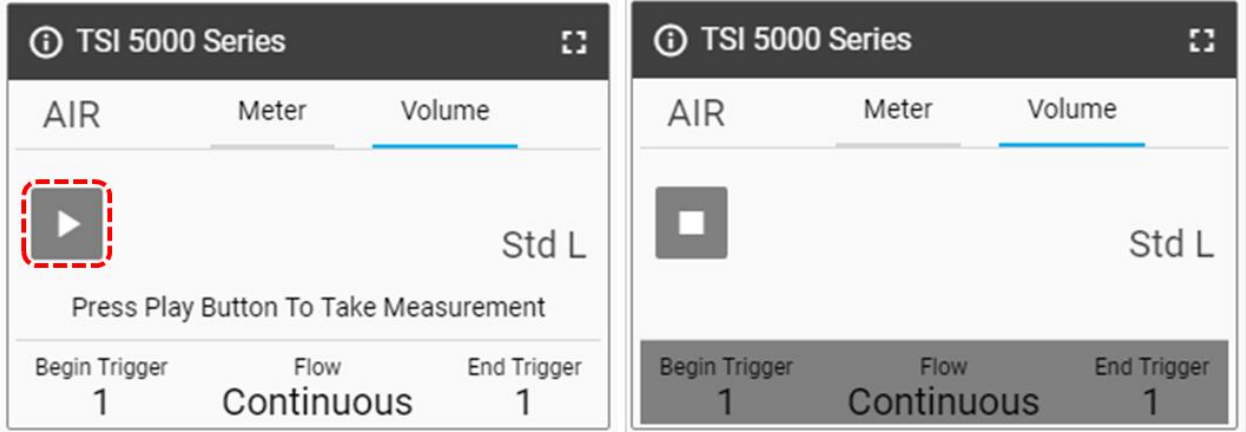

Con el botón **Play** (Reproducir) presionado y el flujo en curso, el multimedidor de flujo le notificará en la pantalla cuando se alcance el inicio de activación y, luego la finalización de la activación. Después de finalizar la activación, el medidor mostrará la medición de volumen calculada.

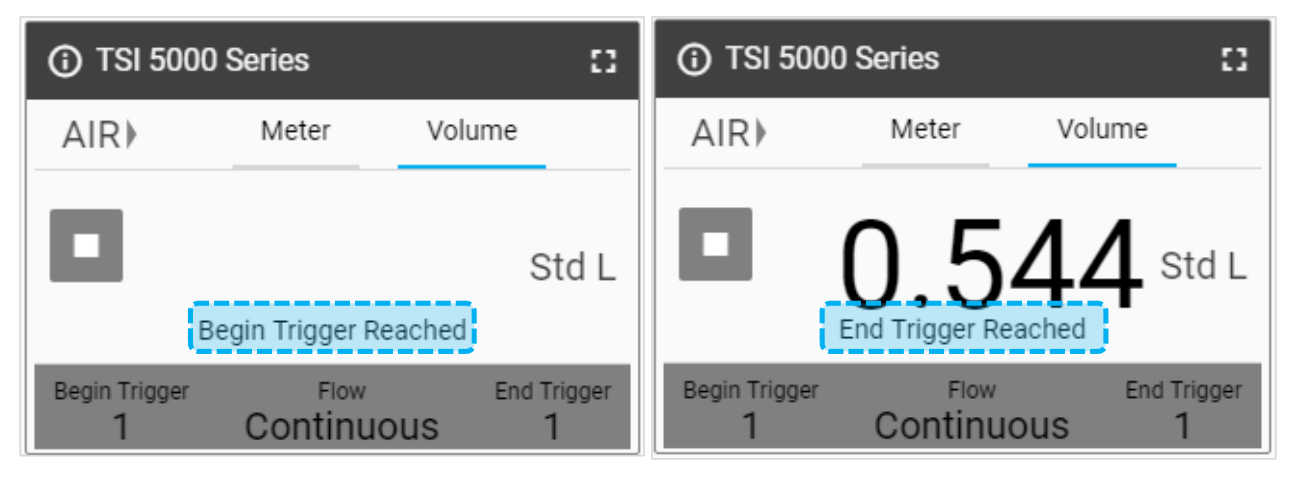

### **Vista de tabla**

En la pestaña **Table** (Tabla), se muestran lecturas individuales, así como valores mínimos, máximos y medios para cualquier parámetro de medición que se muestra actualmente en el medidor (y en la tarjeta de la GUI). Los valores de lectura son los promedios de datos de 1 milisegundo durante el tiempo transcurrido que se especifica en la tasa de actualización de pantalla. Por ejemplo, una sola lectura cuando se utiliza una tasa de actualización de 0,5 segundos sería el promedio de 500 puntos de datos de un milisegundo.

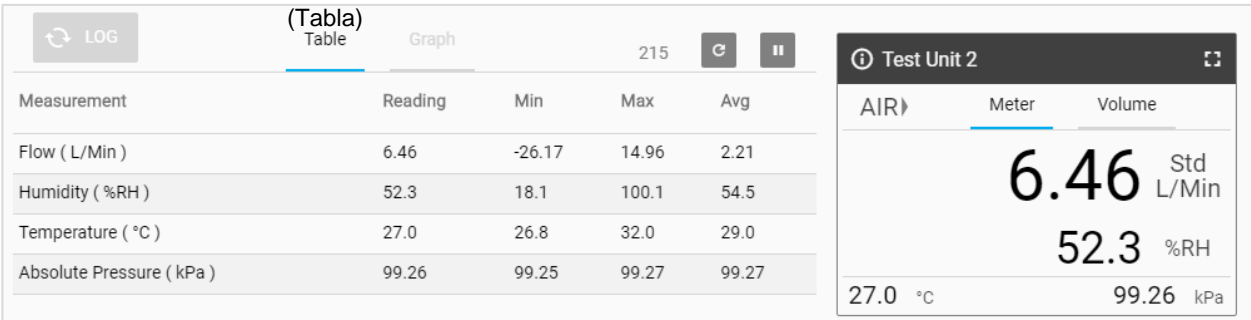

#### **Contador de actualizaciones**

El **Update Counter** (Contador de actualizaciones) muestra el número de lecturas que se han ingresado en las tabulaciones de la Table View (Vista de tabla), según lo determina el ajuste de tasa de actualización de pantalla. Por ejemplo, una tasa de actualización de pantalla de 500 ms significaría que los datos de la tabla se están actualizando 2 veces por segundo y el contador aumentaría a esta misma tasa. Consulte el *capítulo 4* para obtener más información sobre la configuración de tasa de actualización de pantalla.

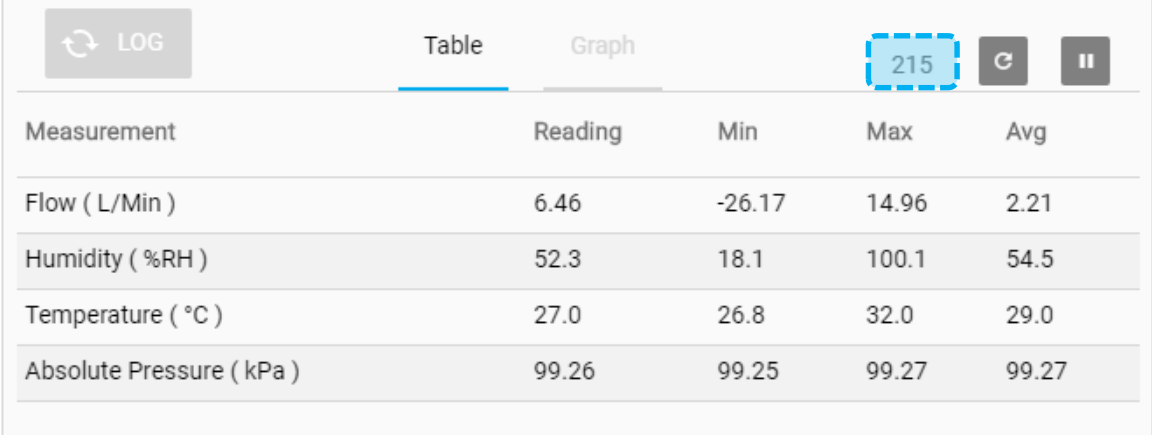

Haga clic en el icono **Reset Counter** (Restablecer contador) que se encuentra a la derecha de Update Counter (Contador de actualizaciones) para borrar todos los valores mínimos, máximos y medios existentes. Una vez que se restablezcan, estas tabulaciones se iniciarán de nuevo automáticamente.

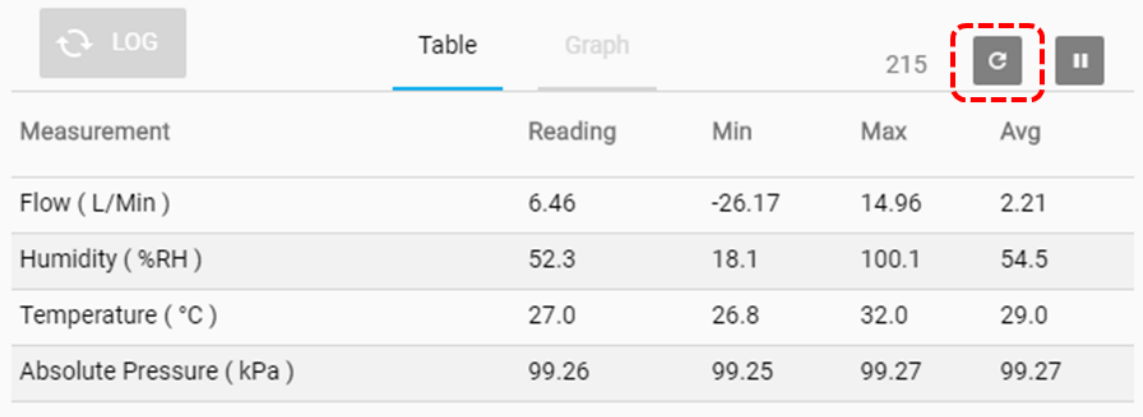

### **Representación gráfica**

La representación gráfica es una función avanzada del software de PC FLO-Sight que proporciona visualización de datos en tiempo real para cualquier parámetro de medición disponible. Se pueden representar gráficamente hasta dos parámetros de medición a la vez. El gráfico muestra los datos de 100 lecturas a la vez de forma sucesiva y la velocidad de la ventana de gráficos se ajustará en función de Data Rate (Velocidad de datos) seleccionada.

Todos los ajustes de gráficos se especifican en la pantalla **Configure Graph** (Configurar gráfico). Tenga en cuenta que los ajustes seleccionados para la representación gráfica son independientes de los ajustes del dispositivo y no es necesario que se muestre un parámetro de medición en la GUI para la representación gráfica en el software.

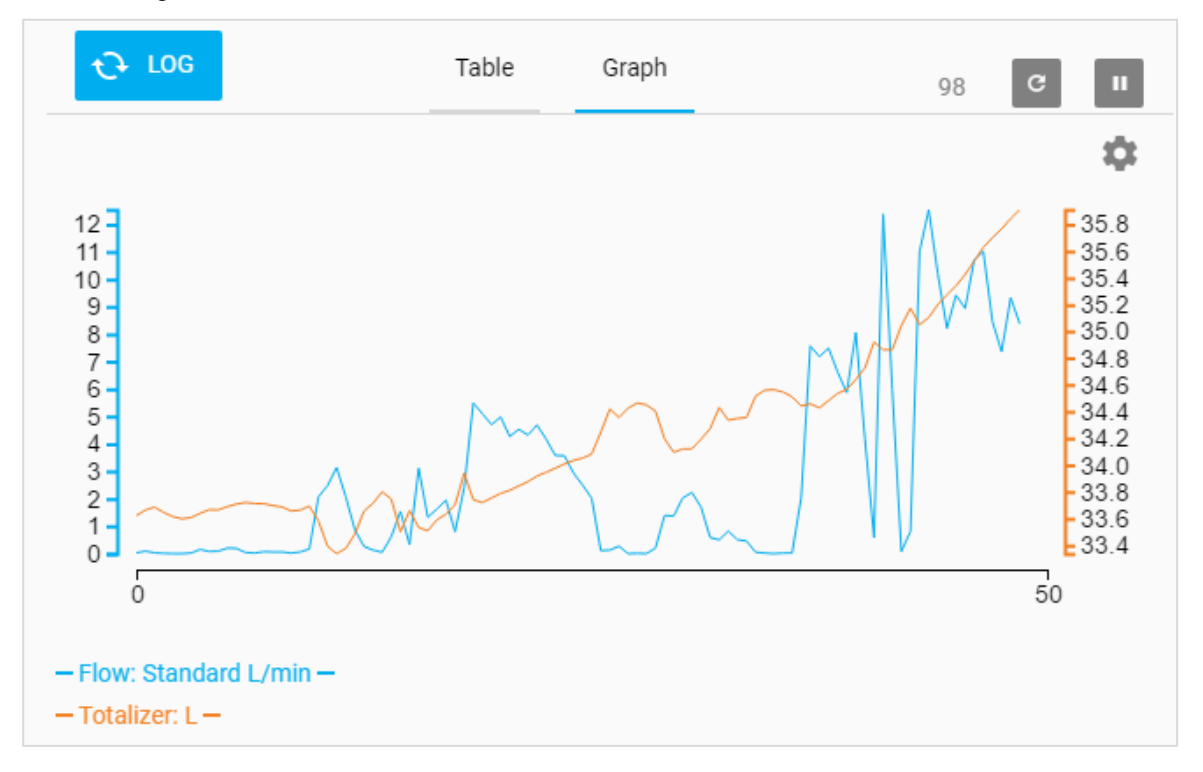

Los dos valores presentes al principio y al final del eje X muestran el tiempo (en segundos) de los datos que se muestran actualmente en el gráfico. Por ejemplo, para una velocidad de datos de 500 ms, se representarían gráficamente 2 puntos de datos por segundo y la ventana del gráfico mostraría 50 segundos de datos (100 lecturas totales).

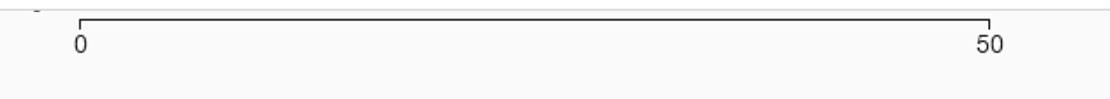

#### **Configurar gráfico**

Para configurar el gráfico, seleccione el icono Gear para que aparezca el cuadro de diálogo **Configure Graph**.

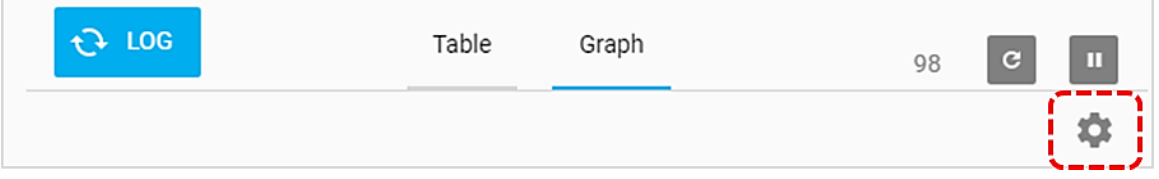

En el cuadro de diálogo **Configure Graph** (Configurar gráfico), haga clic en el campo que desee editar y seleccione la opción deseada en el menú desplegable. Haga clic en el botón **Save** (Guardar) una vez completado para cerrar el cuadro de diálogo y aplicar los cambios.

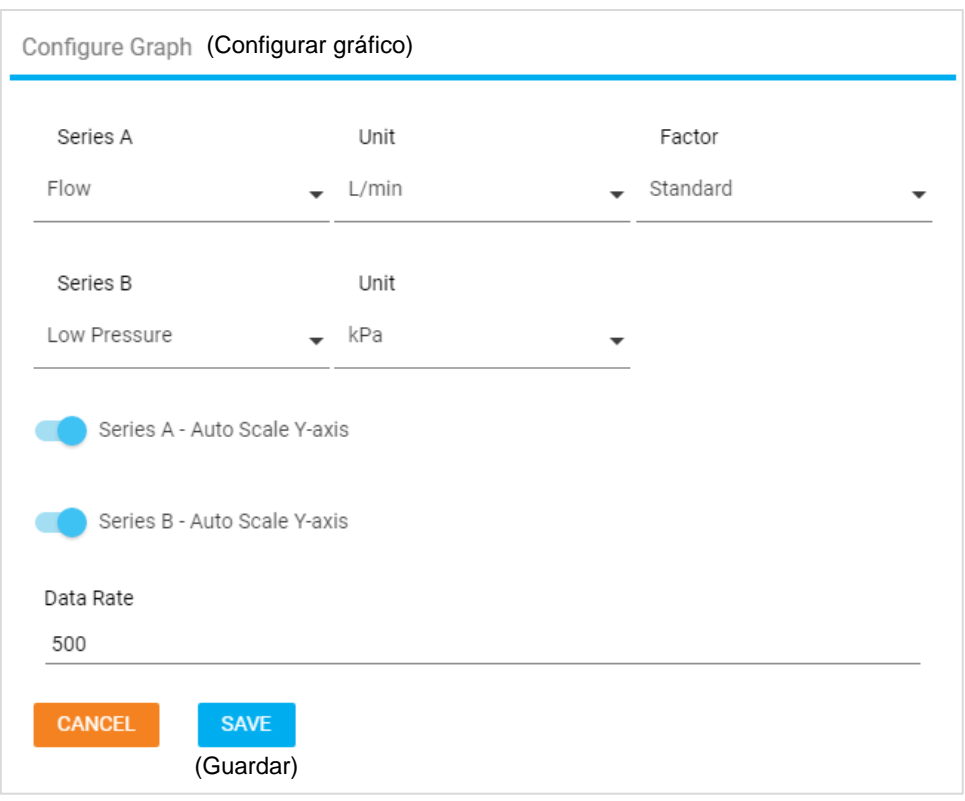

Por defecto, los gráficos están establecidos en Auto-Scaling (Escala automática) para ambas series del gráfico. Para establecer un eje personalizado, haga clic en el control deslizante a la izquierda e ingrese cualquier valor numérico en los campos Min (Mínimo) y Max (Máximo).

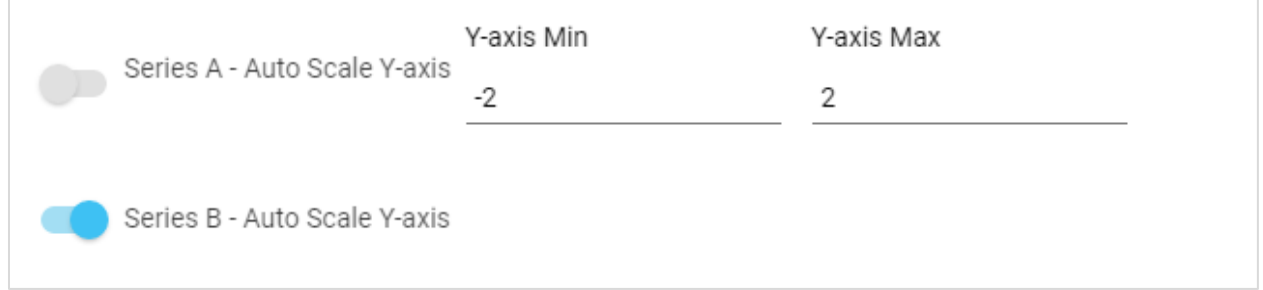

La **Data Rate** (Velocidad de datos) se muestra en milisegundos. Para establecer la velocidad de datos, ingrese cualquier valor numérico mayor o igual a 1 ms. Tenga en cuenta que esta velocidad de datos se aplica solo a la representación gráfica y no afecta a la frecuencia de actualización de pantalla del medidor.

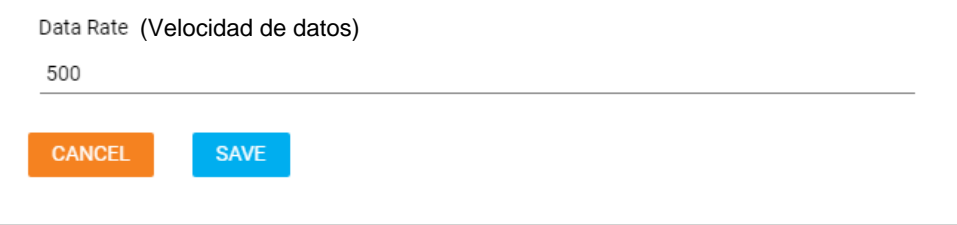

### **Pausar visualización**

En el tablero de control hay un botón **Pause** (Pausa) que se puede utilizar para pausar las actualizaciones de pantalla. Cuando se presiona el botón de pausa, todos los valores de medición que se muestran actualmente en Table View (Vista de tabla) o Graphing (Gráficos) se congelarán y permanecerán sin cambios. Las mediciones que el medidor siga realizando no se integrarán en las tabulaciones de Table View (Vista de tabla) ni en Graph (Gráfico).

**NOTA**: Aunque el software esté en pausa, el medidor todavía seguirá realizando mediciones y la visualización del medidor continuará actualizándose. Las sesiones activas del registro de datos no se verán afectadas por pausar la visualización.

Cuando está en pausa, el icono de pausa del botón cambiará a un icono de reproducir y podrá cambiar entre pantallas y funcionar con el software. Para reanudar las actualizaciones de pantalla, haga clic de nuevo en el botón (ahora con un icono de reproducir).

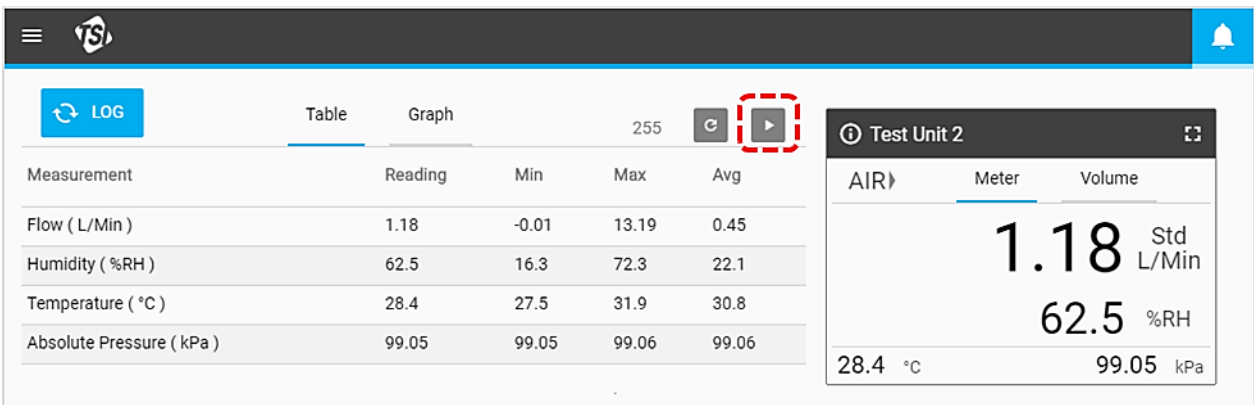

### **Etiquetas de datos de gráfico**

Cuando la función **Pause Display** (Pausar pantalla) está activa, puede desplazarse a la pestaña Graph (Gráfico), si está disponible, y ver las etiquetas de datos en los gráficos. Deslice el mouse sobre distintos puntos a lo largo del gráfico para mostrar las etiquetas de datos. Cuando termine, pulse el botón **Play** (Reproducir) para reanudar la representación gráfica en tiempo real.

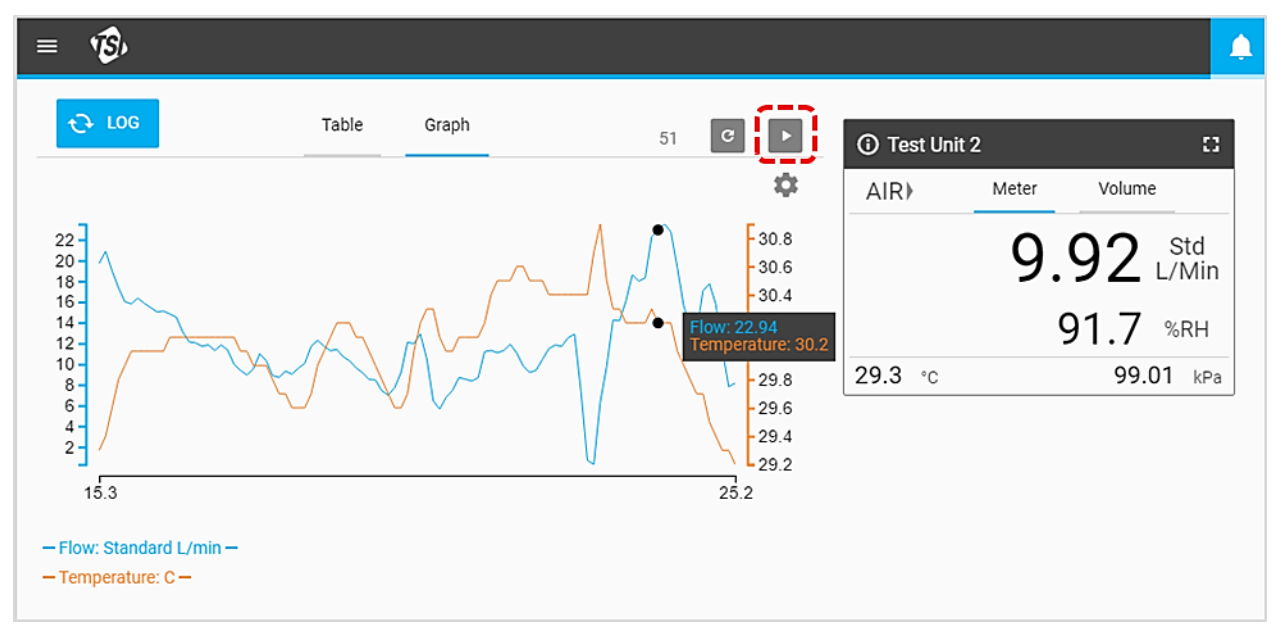

*(Esta página se ha dejado intencionalmente en blanco)*

# <span id="page-26-0"></span>CAPÍTULO 4 **Ajuste**

### **Descripción general de los ajustes**

La pantalla **Settings** (Ajustes) le permite configurar los ajustes de software, así como proporcionar opciones de configuración avanzada para cualquier medidor de la serie 5000 que esté conectado. Desplácese a la pantalla Settings (Ajustes) seleccionando la opción **Settings** (Ajustes) en el menú desplegable.

La pantalla Settings (Ajustes) contiene un panel de navegación izquierdo que permite seleccionar entre las opciones de **Global Settings** (Ajustes generales) y las opciones de configuración de medidores individuales. Si hay más de un multimedidor de flujo conectado al software, en esta parte puede seleccionar entre ellos. La pestaña seleccionada se resaltará con una línea azul vertical como se muestra.

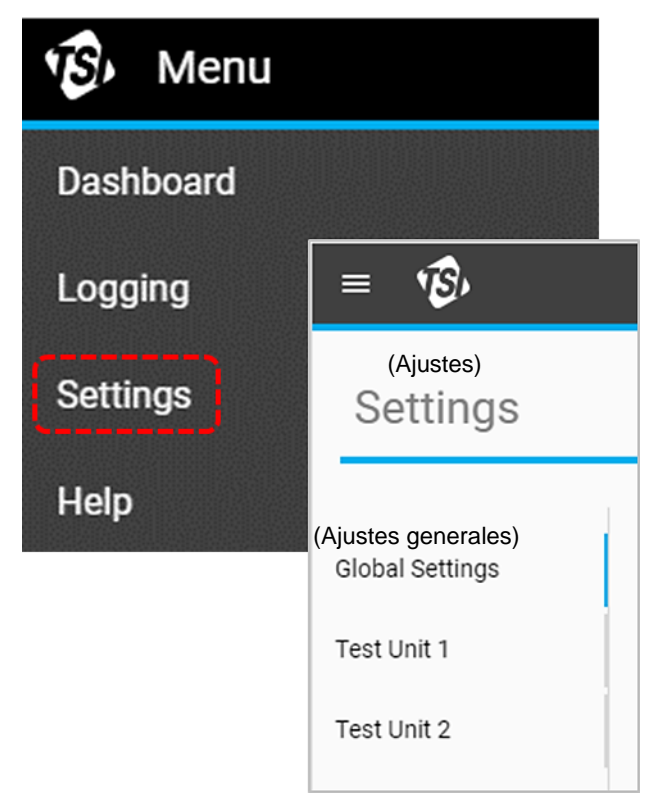

## <span id="page-27-0"></span>**Ajustes generales**

La pantalla **Global Settings** (Ajustes generales) contiene ajustes que se aplican al software en su conjunto y no a medidores individuales. En esta pantalla puede cambiar el idioma y los parámetros de exportación predeterminados.

#### **Exportación predeterminada**

La configuración **Exportación predeterminada** (Exportación predeterminada) controla qué datos de medición registrados se exportan al equipo y cómo se mostrarán los datos de los archivos csv exportados. Por ejemplo, se pueden haber registrado datos para varios parámetros, pero es posible que solo esté interesado en exportar datos de la humedad. O bien, los datos de flujo pueden haberse registrado con condiciones estándar (l/min estándar), pero prefiere exportar los datos como flujo volumétrico (temperatura y presión reales).

Para realizar cambios:

- 1. Seleccione el botón **Edit** (Editar).
- 2. Especifique los ajustes mediante los botones  $+y -$ , y el menú desplegable.
- 3. Haga clic en **Save** (Guardar) una vez completado.

**NOTA**: Los campos "Measurement" (Medición) y "Unit" (Unidad) no se pueden cambiar.

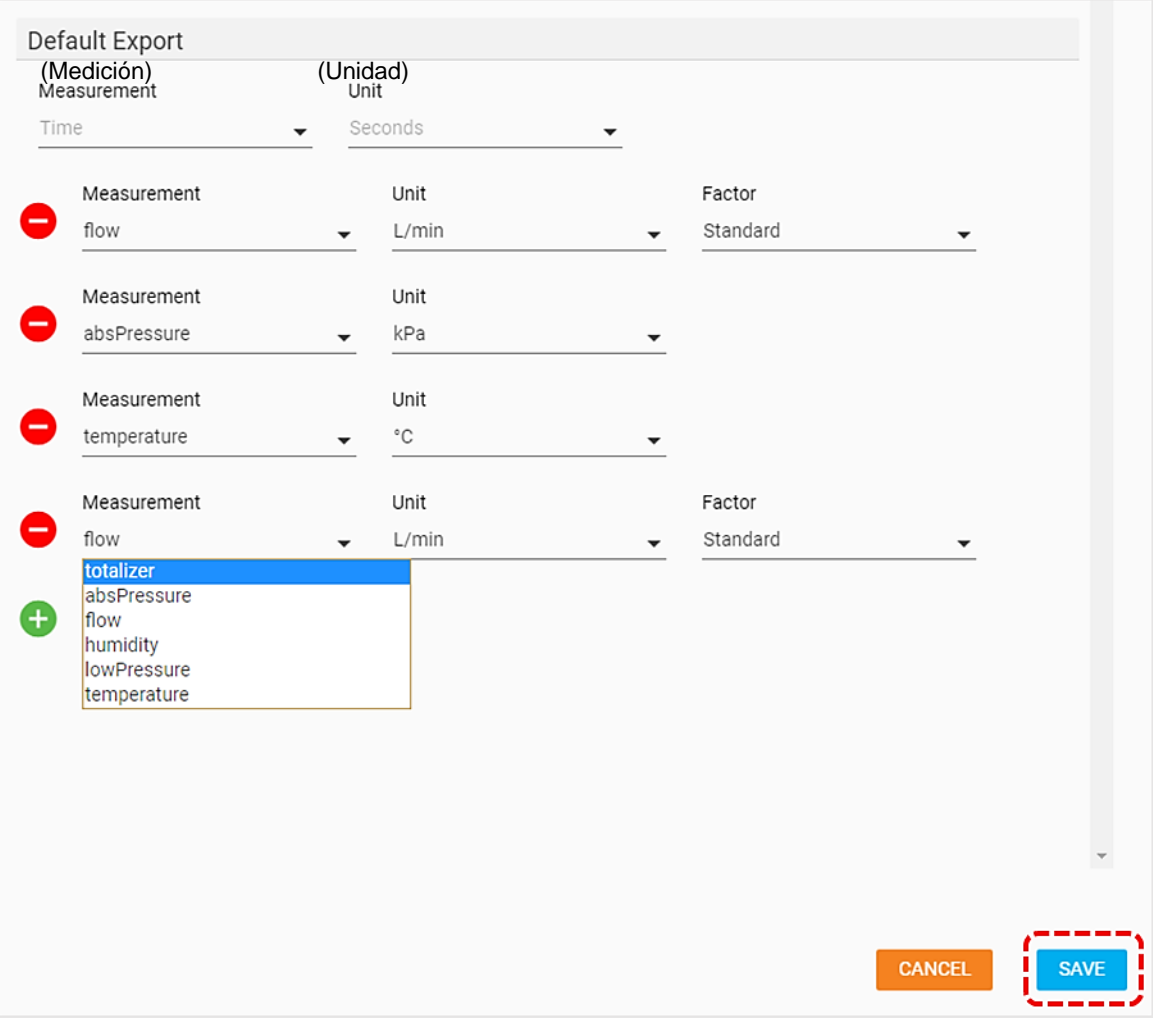

## **Ajustes del medidor**

Si selecciona un medidor individual en el panel de navegación izquierdo, aparecerá la pantalla de ajustes de esa unidad. Los cambios que se hagan en estos ajustes se aplicarán al mismo medidor. No se pueden realizar cambios en varios medidores simultáneamente. La pantalla Settings (Ajustes) de los medidores puede contener elementos diferentes en función de las características del modelo concreto que esté conectado.

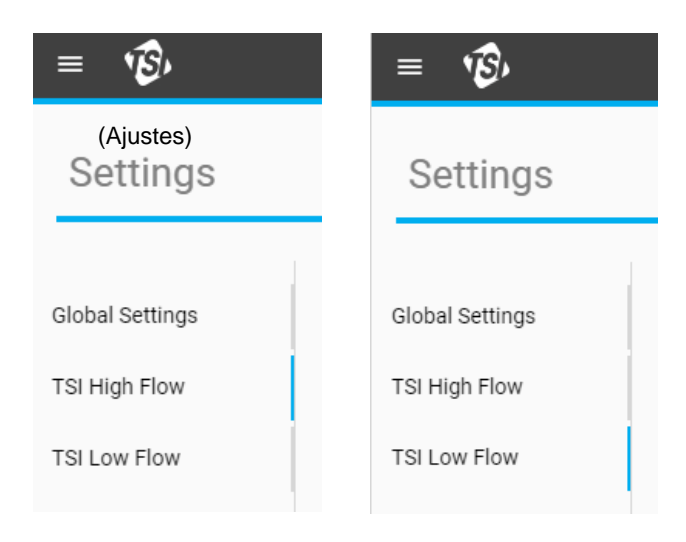

### **General**

La sección **General** (General) permite editar una serie de opciones de ajustes importantes para el medidor. Para cambiar cualquiera de estos ajustes, seleccione el botón **Edit** (Editar) y, luego, haga clic en **Save** (Guardar) cuando haya terminado.

**NOTA**: El interruptor de dos posiciones de **Humidity Compensation** (Compensación de humedad) solo estará disponible en los modelos de medidor con detección de humedad integrada.

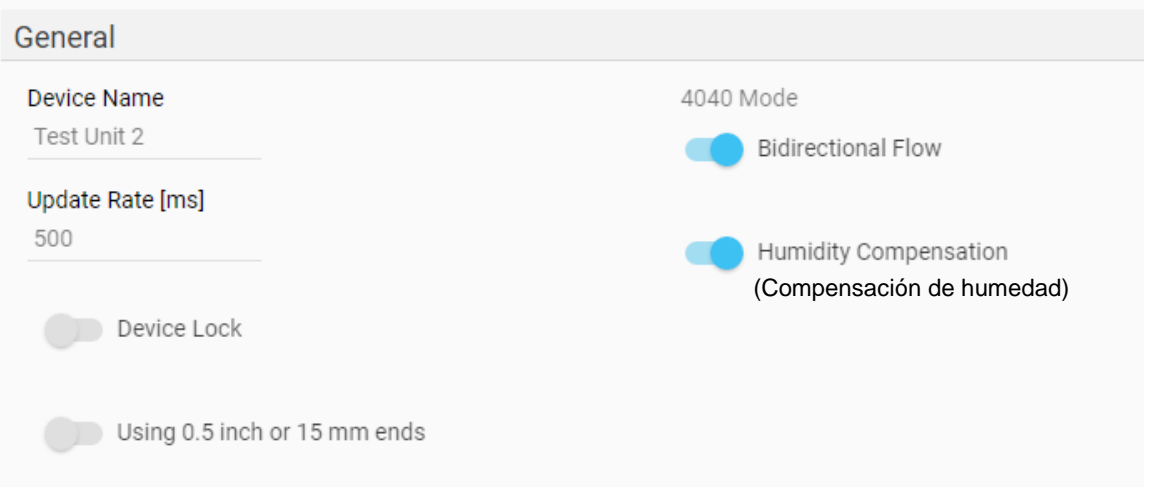

#### **Nombre del dispositivo**

Puede cambiar el **Device Name** (Nombre del dispositivo) para especificar un identificador único para cada medidor. Este campo también se puede utilizar para mostrar mensajes o instrucciones que corresponden al medidor. El campo Device Name (Nombre del dispositivo) se muestra en la tarjeta de la GUI del tablero de control, en el panel de navegación izquierdo de la pantalla Settings (Ajustes), en la pantalla Logging (Registro), en los archivos de datos registrados y en la barra del encabezado superior del mismo medidor.

General (Nombre del dispositivo) Device Name

TSI 5000 Series

1 / 16 Characters Remaining

El nombre del dispositivo solo se puede editar mediante el software de PC FLO-Sight™. El nombre del dispositivo tiene un límite máximo de 16 caracteres y está configurado para mostrar "TSI 5000 Series" como nombre predeterminado. Al editar el campo Device Name, aparecerá un contador debajo del campo para informarle sobre la longitud de la cadena que ingresó.

### **Frecuencia de actualización**

La frecuencia de actualización establece la velocidad a la que se muestran las lecturas en el medidor. La frecuencia de actualización se puede cambiar desde el propio medidor eligiendo entre las opciones predeterminadas, pero el software de PC FLO-Sight le permite ingresar cualquier valor entre 500 y 5000 milisegundos.

Tenga en cuenta que los datos mostrados en la GUI del medidor se promedian según la frecuencia de actualización. Por ejemplo, si la frecuencia de actualización se establece en 500 ms, los datos que se muestran en la pantalla serían el promedio de 500 lecturas de un milisegundo.

#### **Bloqueo de dispositivo**

El multimedidor de la serie 5000 incluye una función de bloqueo de dispositivos que evita que pueda cambiar los parámetros de medición, las unidades de medida y el tipo de gas directamente desde la pantalla táctil del medidor. La función de bloqueo del dispositivo se debe activar y desactivar a través del software de PC FLO-Sight. La serie 5000 establece la función de bloqueo del dispositivo como desactivada de forma predeterminada.

Para activarla, asegúrese de que el dispositivo que desea bloquear esté seleccionado, presione el botón **Edit** (Editar) y haga clic en el interruptor de dos posiciones. Con la función de bloqueo del dispositivo activada, si lo utiliza a través de la pantalla táctil del medidor, primero debe desbloquear el medidor antes de poder configurar los ajustes de medición. El desbloqueo y el bloqueo se realiza en la misma GUI del medidor y se puede encontrar en el encabezado de la pantalla desplegable del menú.

#### **Usar extremos de 0,5 pulgada o 15 mm**

Cuando se utiliza un medidor de la serie 5300 con adaptadores de extremo de tubo de 0,5 pulgada o 15 mm, si el filtro está conectado como se muestra, no es necesario realizar ninguna otra acción.

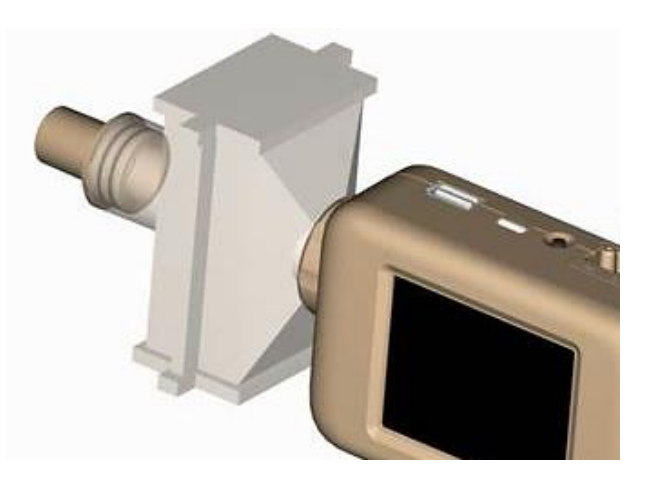

Si los extremos del tubo de 0,5 pulgada o 15 mm están conectados directamente al instrumento, seleccione el interruptor de dos posiciones "Using 0.5 inch or 15 mm ends" (Usar extremos de 0,5 pulgadas o 15 mm) en la pantalla Settings (Ajustes) del medidor.

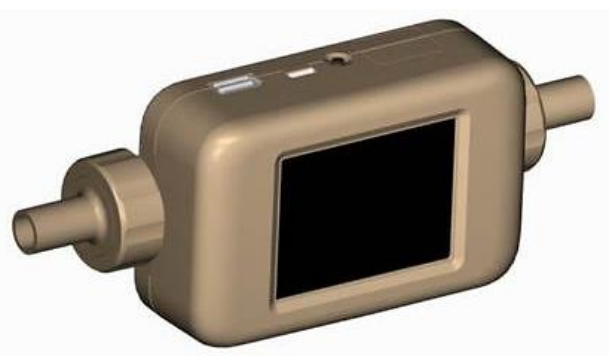

#### **NOTA**

El multimedidor de flujo de la serie 5300 seguirá midiendo dentro de las especificaciones de precisión publicadas, incluso si no se sigue esta recomendación, si se selecciona el interruptor de dos posiciones con esta configuración se garantiza la medición de flujo más precisa.

#### **Modo 4040**

La serie 5000 incluye la opción de desactivar la detección de flujo bidireccional y la compensación de humedad (si está disponible), que en efecto regresaría la medición de flujo a un estado similar al medidor de flujo de la serie 4000. El valor predeterminado para ambas opciones es "enabled" (activado).

Con Bidirectional Flow (Flujo bidireccional) desactivado, el medidor seguirá midiendo los flujos desde ambas direcciones, pero todas las lecturas de flujo se mostrarán como valores positivos y la flecha direccional de flujo siempre indicará de izquierda a derecha →.

Con **Humidity Compensation** (Compensación de humedad) desactivada, el medidor proporcionará una medición de flujo independiente de los niveles de humedad del gas.

### **Estándar de gas del usuario**

Los medidores de flujo de TSI se consideran medidores de flujo de masa e indican velocidades de flujo en referencia a un conjunto de condiciones estándar. La velocidad de flujo estándar es la velocidad de flujo equivalente que el gas estaría desplazando si la temperatura y la presión estuvieran en condiciones estándar. Generalmente, es la medida más útil del flujo de gas porque define el flujo de masa, el número de moléculas y la capacidad térmica del gas.

Para los instrumentos de TSI, las condiciones estándar se definen en 21,1 °C (70 °F) y 101,3 kPa (14,7 psia). El software de PC FLO Sight ofrece la opción de cambiar las condiciones estándar del gas a cualquier valor específico.

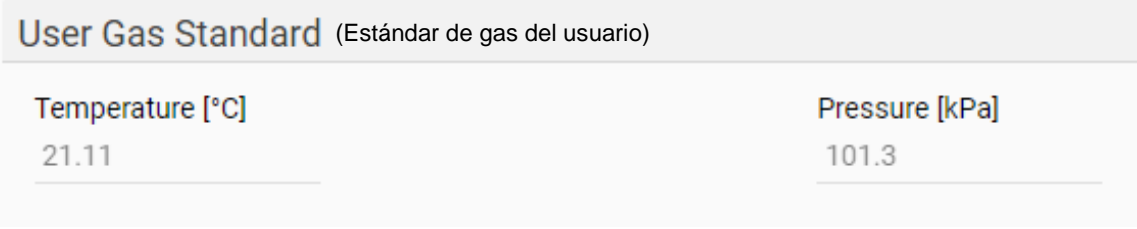

### **Calibración del gas**

La serie 5300 tiene la capacidad de medir aire, oxígeno, mezcla de aire/oxígeno, dióxido de carbono o gas nitrógeno, según el modelo. El campo del Tipo de gas muestra la calibración de gas activa seleccionada para el instrumento. Se puede configurar a través del software de PC FLO-Sight, así como directamente desde la pantalla táctil del medidor.

Para cambiar el tipo de gas:

- 1. Haga clic en el botón **Edit** (Editar).
- 2. Seleccione la calibración de gas adecuada desde el menú desplegable.
- 3. Haga clic en **Save** (Guardar).

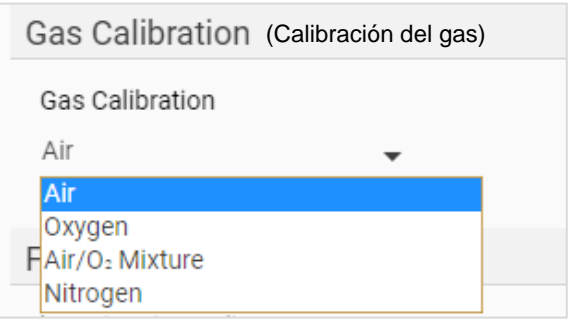

#### **Mezcla de aire/oxígeno personalizada**

La mezcla de aire/oxígeno preestablecida para los medidores de flujo de TSI es una mezcla de oxígeno al 21 %. El software de PC FLO-Sight le permite ingresar una mezcla personalizada de aire y oxígeno. Cuando se selecciona la opción Air/O<sub>2</sub> Mixture (Mezcla aire/O<sub>2</sub>) en la lista desplegable de Gas Calibration (Calibración de gas), aparece un campo adicional de Air/Oxygen Concentration (Concentración de aire/oxígeno). Edite el número de este campo para ingresar una mezcla personalizada.

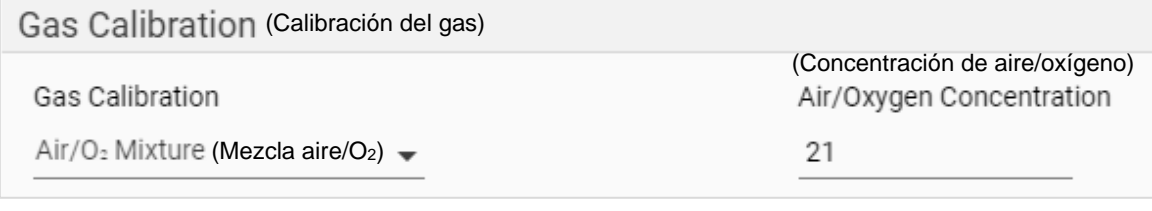

### **Dirección de flujo**

Las lecturas de velocidad de flujo se muestran en la pantalla del medidor como positivas (sin señal, p. ej. 12.5 l/min estándar) cuando fluye de izquierda a derecha  $\rightarrow$  a través del medidor o como negativas (signo negativo, p. ej., -12.5 l/min estándar) cuando fluye de derecha a izquierda  $\leftarrow$  a través del medidor.

Sin embargo, algunos usuarios pueden pensar en la dirección del flujo en el contexto de los flujos espiratorios e inspiratorios. El software de PC FLO-Sight le ofrece la opción de cambiar las lecturas de flujo de valores positivos  $\rightarrow$  y negativos  $\leftarrow$  a espiratorio (e)  $\rightarrow$  e inspiratorio (i)  $\leftarrow$ .

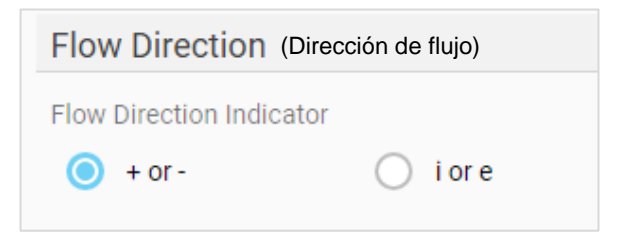

### **Lecturas de pantalla**

La configuración de **Display Readings** (Lecturas de pantalla) se utiliza para configurar los parámetros de medición y las unidades de medida que se muestran en la tarjeta de la GUI medidor y el software. Se pueden mostrar hasta cuatro parámetros al mismo tiempo. Para eliminar un parámetro de una ubicación, haga clic en el parámetro de esa ubicación y seleccione **blank** (en blanco) desde el menú desplegable.

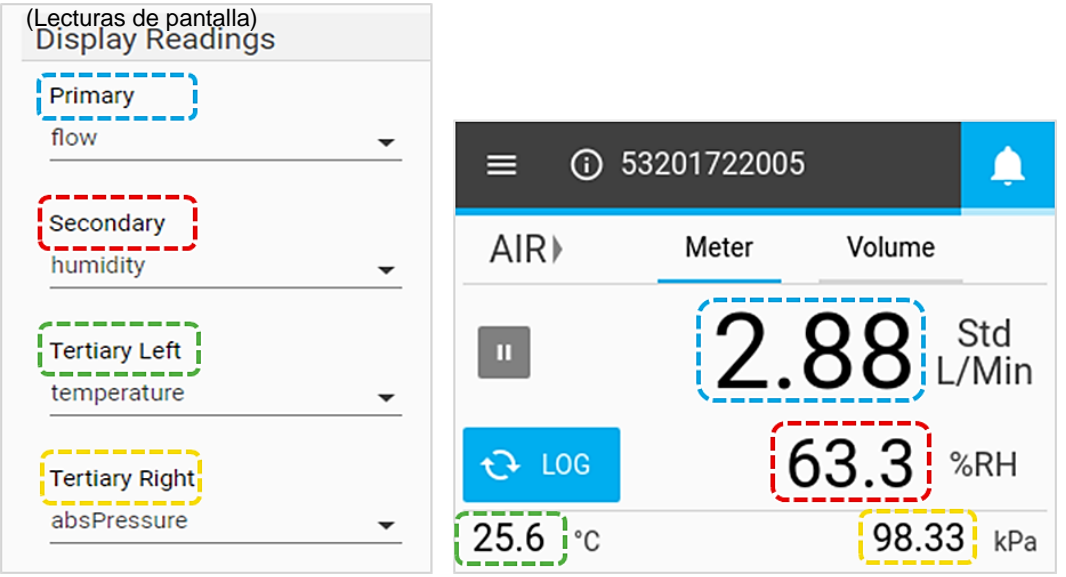

### **Alertas**

Con la versión avanzada del software de PC FLO-Sight, puede establecer umbrales para diferentes mediciones funcionen como alertas en el software y en el medidor cuando se cumplan determinadas condiciones. En el software y en el medidor, el indicador de alerta (icono en forma de campana) se muestra en la esquina superior derecha de la barra del encabezado. Cuando se cumple una condición de alerta, el icono en forma de campana, así como la lectura del parámetro que se encarga de la alerta, cambiarán de color a naranja. Cuando el umbral ya no se cumple, la alerta se detendrá y los colores cambiarán de nuevo a los normales.

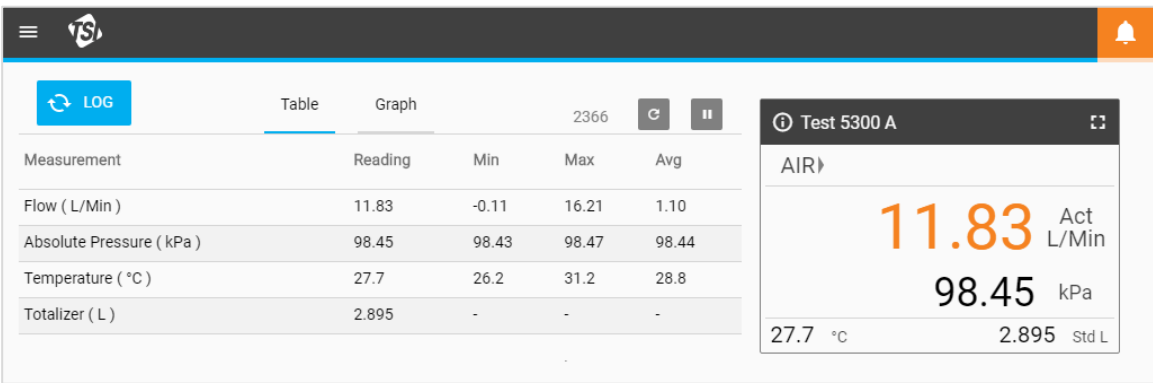

Se pueden establecer alertas para cualquier parámetro disponible en el medidor. Se puede activar un máximo de 10 alertas por vez. Para establecer una Alert (Alerta):

- 1. Haga clic en el botón **Edit** (Editar).
- 2. Haga clic en el icono "**+**" verde que aparece.
- 3. Seleccione el signo de Threshold (Umbral) (p. ej., **>**, **>=**, **<**, **<=**) y el Value (Valor) del umbral.
- 4. Haga clic en **Save** (Guardar) una vez completado.

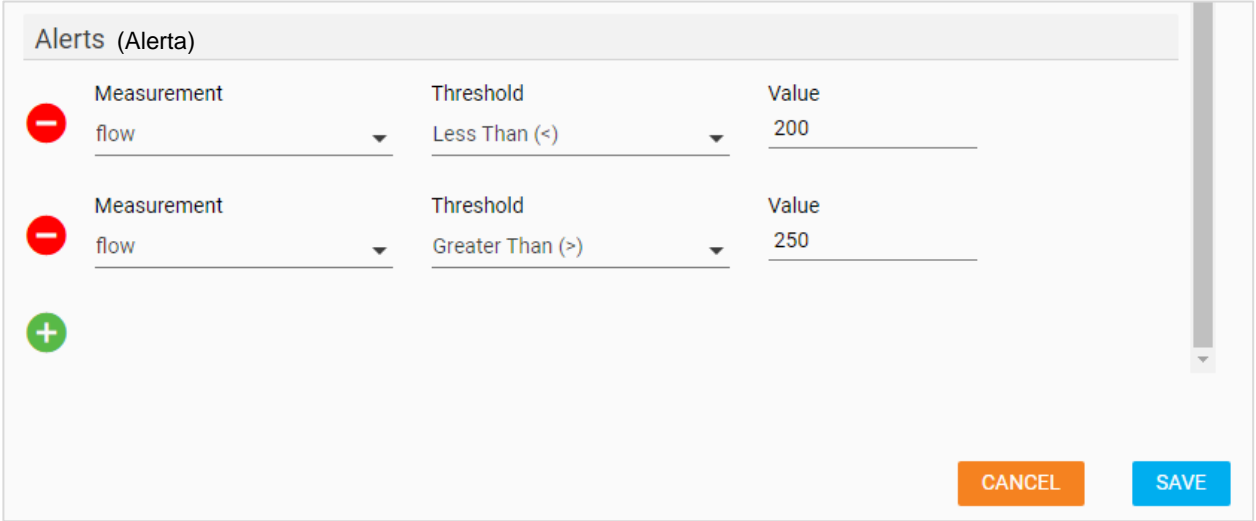

*(Esta página se ha dejado intencionalmente en blanco)*

# <span id="page-34-0"></span>CAPÍTULO 5 **Registro**

### **Descripción general del registro**

La pantalla **Logging** (Registro) permite establecer parámetros de registro, iniciar y detener sesiones de registro de datos, ver detalles de registro y administrar archivos de registro individuales. Desplácese a la pantalla Settings (Ajustes) seleccionando la opción **Settings** (Ajustes) en el menú desplegable.

En la pantalla de registro, los archivos de registro de datos se organizan según la ubicación en la que se guardaron los datos de medición. Puede cambiar entre las ubicaciones de los archivos de registro seleccionando las pestañas.

La pestaña **Local** es para los archivos de registro que se guardaron en la computadora local. Siempre habrá una opción de pestaña Local. También habrá una pestaña para cada medidor que esté conectado actualmente al software de PC FLO-Sight™, lo que le permitirá ver y gestionar cualquier registrado que se guardaron en la memoria del medidor. Estas pestañas del medidor muestran el nombre del dispositivo del medidor individual conectado.

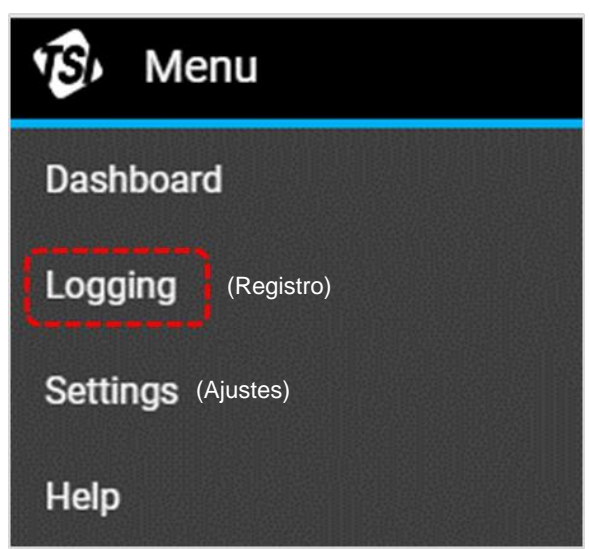

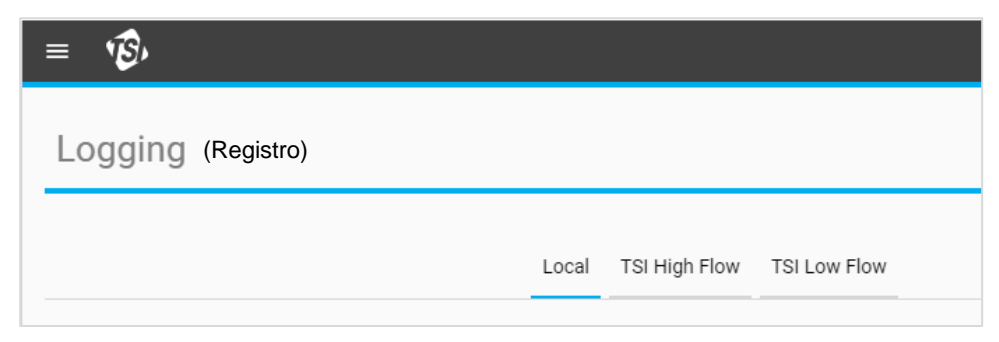

## **Archivos de registro**

Los **Log Files** (Archivos de registro) son archivos de sesiones de registro de datos individuales. El software de PC FLO-Sight le permite ver los detalles del registro, exportar o eliminar archivos de registro individuales. Se muestra información sobre el archivo de registro para cada registro de archivo.

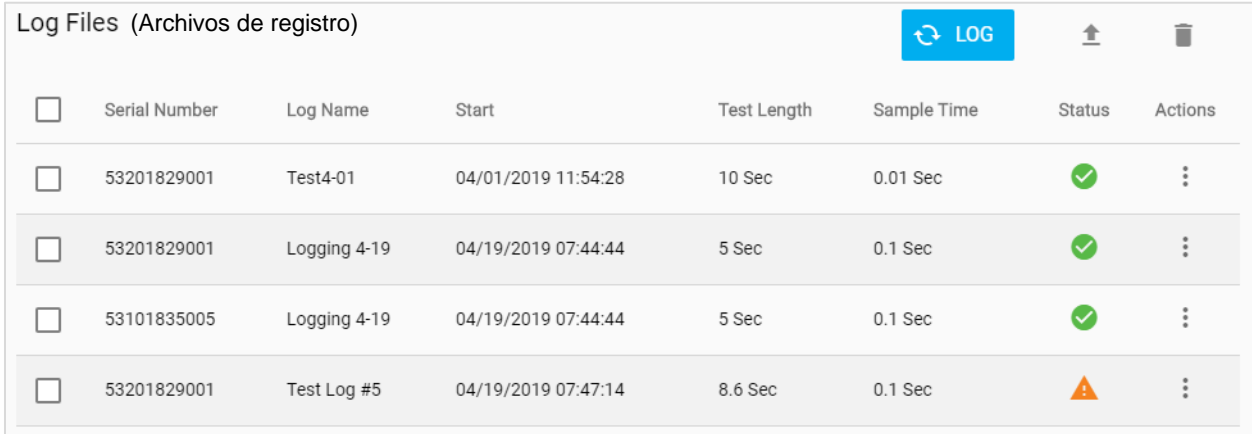

Las opciones del indicador de **Status** (Estado) para los archivos registrados son:

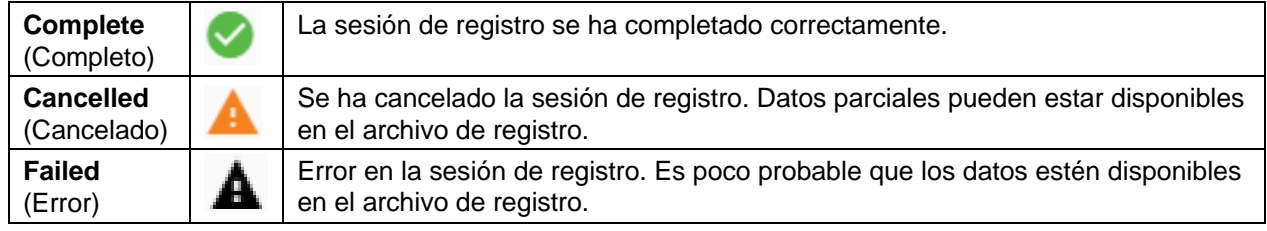

### **Configurar los parámetros de registro**

En la pantalla Logging (Registro), presione el botón <sup>el Log</sup> (Registrar) para abrir el cuadro de diálogo **New Log** (Registro nuevo) que se muestra abajo.

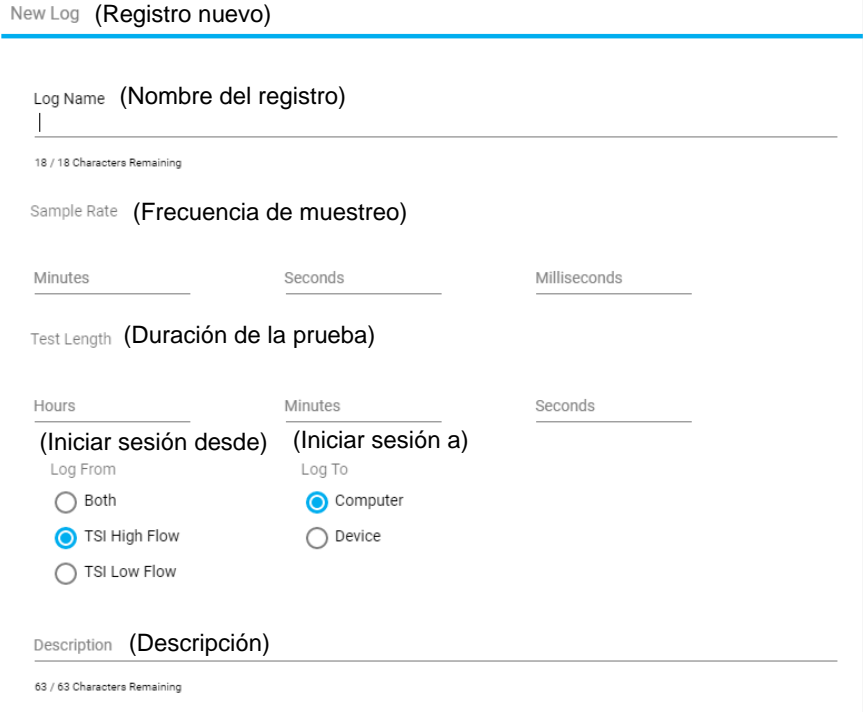

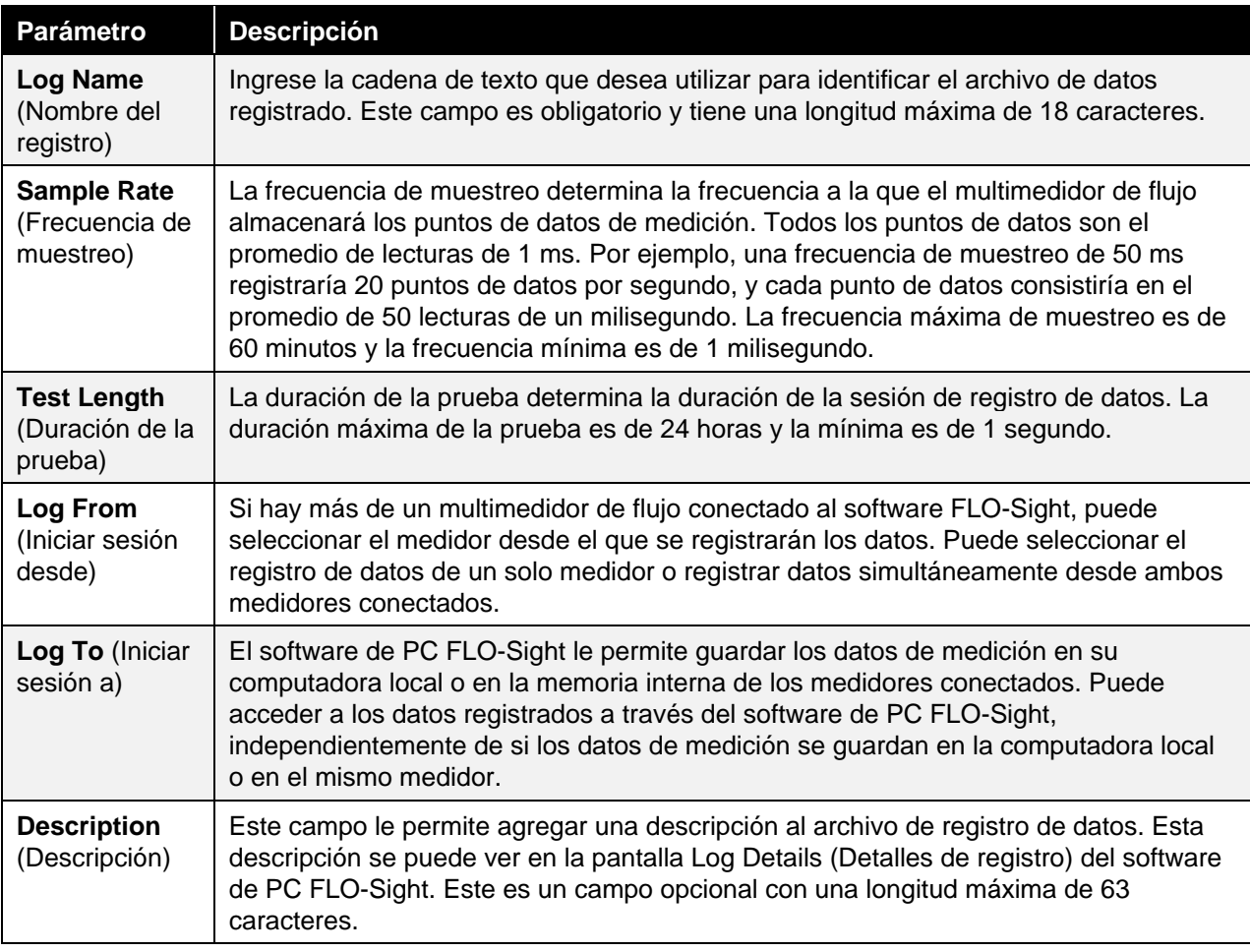

**NOTA:** La serie 5000 está programada para guardar los datos de registro de todos los parámetros de medición disponibles en el medidor. Puede especificar los parámetros de medición y las unidades que desea exportar a la computadora en la pantalla **Default Settings** (Ajustes predeterminados) del software. Consulte la sección [Global Settings](#page-27-0) (Ajustes generales) del Capítulo 4 de este manual para obtener más información sobre los ajustes de exportación.

### **Registrar datos**

Después de configurar los parámetros de registro en la pantalla New Log (Nuevo registro), seleccione el botón **START** (Comenzar) para iniciar una sesión de registro. Mientras se registran datos de forma activa, el botón **LOG** (Registro) cambiará de azul a verde y mostrará una cuenta regresiva desde la longitud de prueba establecida hasta cero.

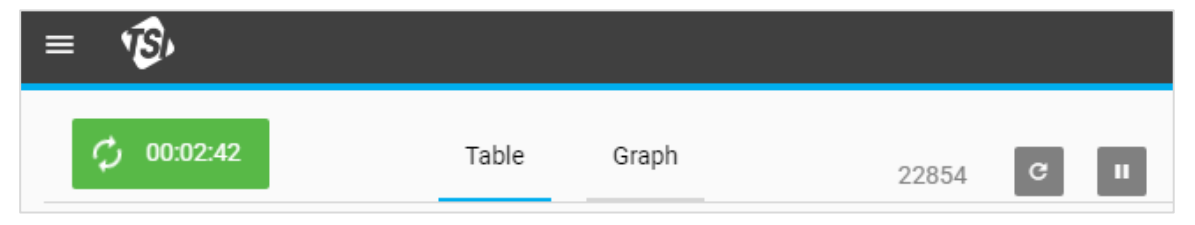

Este botón se puede ver en las pantallas Dashboard (Tablero de control) y Logging (Registro) en el software y en la pantalla táctil del medidor. Una vez finalizado el registro, el botón se volverá azul de nuevo y se mostrará **LOG** (Registro).

Para cancelar una sesión activa de registro de datos, presione el botón de cuenta regresiva del registro  $\leftrightarrow$  00:00:47 para abrir el cuadro de diálogo "Stop Logging?" ("¿Detener registro?"). Seleccione **STOP** (DETENER) para cancelar la sesión del registro de datos.

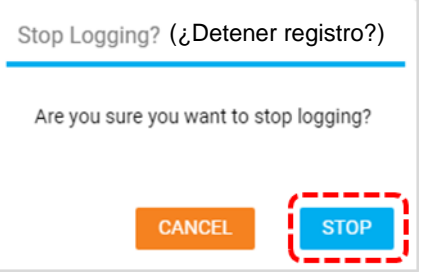

### **Detalles de registro**

El software de PC FLO-Sight le permite visualizar información y datos de archivos de registro de datos individuales antes de exportarlos a la computadora. Los detalles del registro incluyen información sobre los ajustes de la sesión de registro y el medidor, así como datos de medición en formato de tabla y gráfico.

Para visualizar los detalles del registro, en la pantalla Logging (Registro), haga clic en el icono Actions

(Acciones)  $\|\cdot\|$  de un archivo de registro y seleccione **Details** (Detalles).

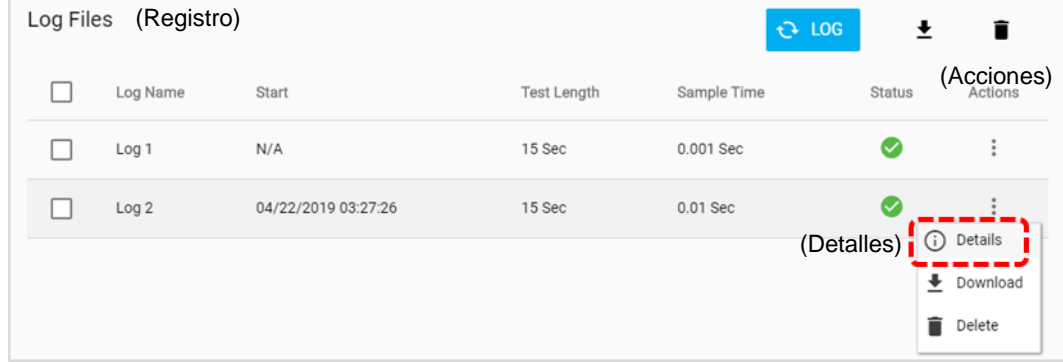

### **Log Info (Información del registro)**

La pestaña **Log Info** (Información de registro) de la pantalla **Log Details** (Detalles de registro) proporciona información relacionada con la sesión de registro individual.

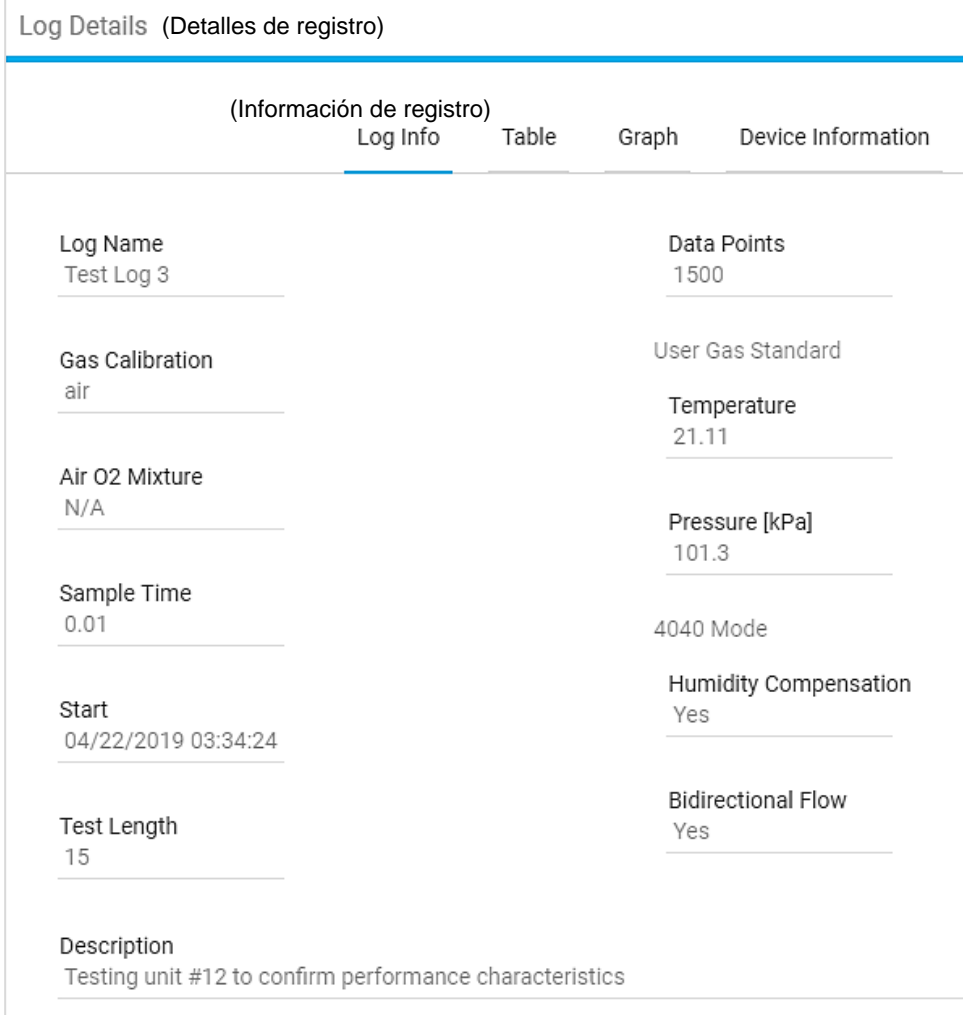

### **Table (Tabla)**

La pestaña **Table** (Tabla) en la pantalla **Log Details** (Detalles de registro) muestra los datos de mediciones de todos los parámetros disponibles en formato tabular. Presione las flechas en la parte inferior de la pantalla para desplazarse entre las páginas.

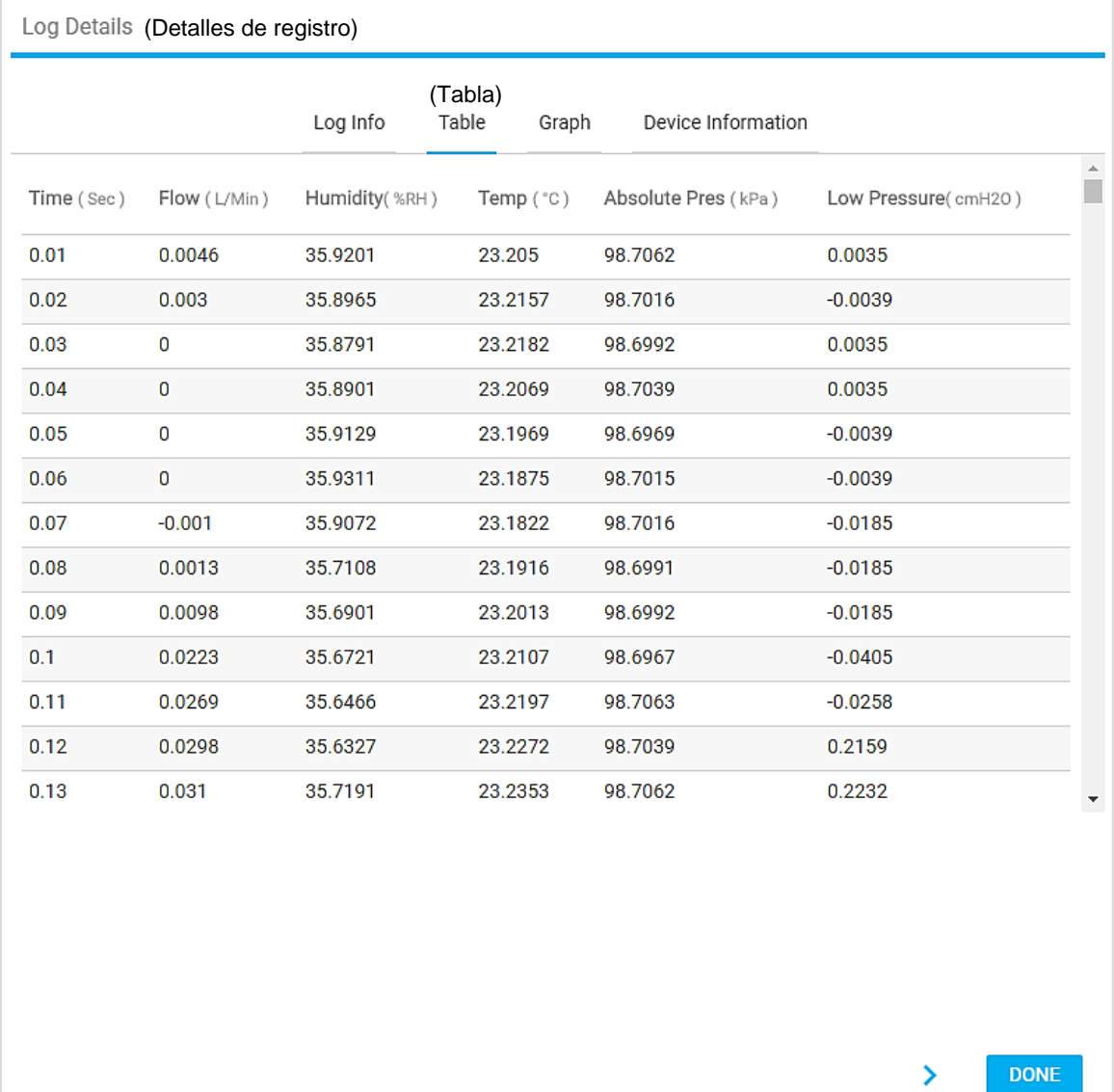

### **Graph (Gráfico)**

La pestaña **Graph** (Gráfico) de la pantalla **Log Details** (Detalles de registro) muestra los datos de flujo en forma de gráfico. Puede desplazar el mouse sobre el gráfico para visualizar puntos de datos individuales. Presione las flechas en la parte inferior de la pantalla para desplazarse entre las páginas.

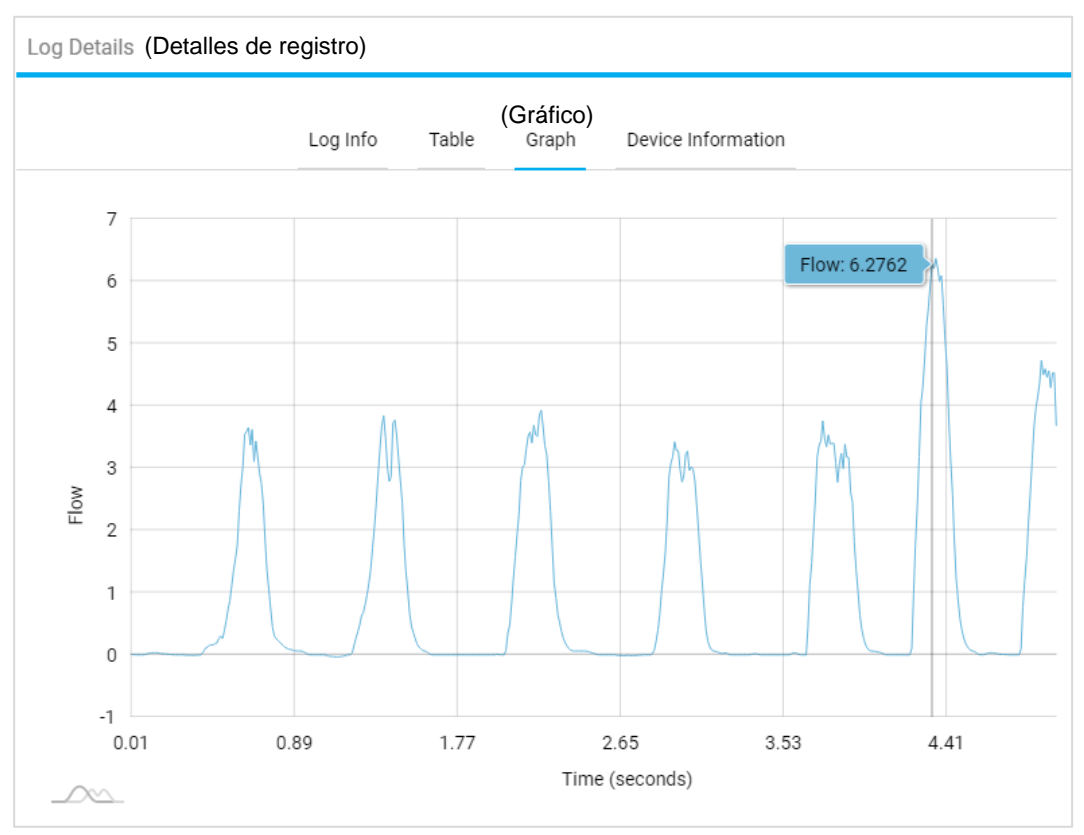

### **Device Information (Información del dispositivo)**

La pestaña **Device Information** (Información del dispositivo) de la pantalla **Log Details** (Detalles del registro) muestra información sobre el multimedidor de flujo que se utilizó para registrar los datos de medición.

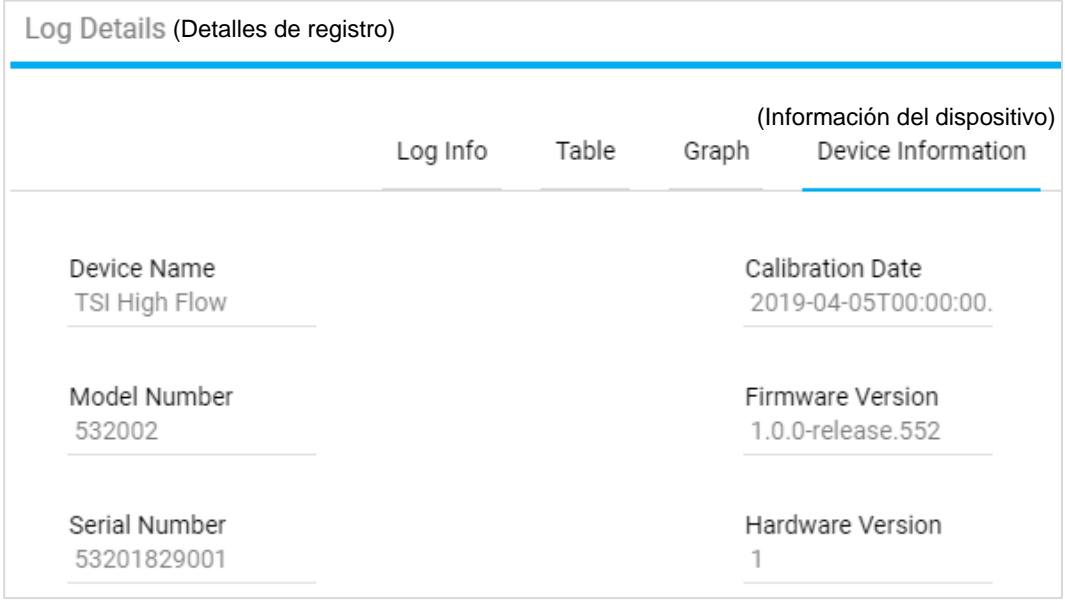

### **Descargar archivos de registro**

Los archivos de registro que se guardan en la memoria interna del medidor se pueden exportar a una computadora a través del software. Para hacerlo, primero debe "descargar" el archivo de la memoria interna del medidor a la pestaña Local del software antes de poder exportarlo a la computadora. Esto solo se debe hacer con los archivos almacenados en un medidor, ya que, si ha registrado los datos en la ficha local del software, este paso no será necesario.

Para descargar un archivo de registro en la pestaña **Local** del software, haga clic en el icono **Actions**

(Acciones)  $\cdot$  del archivo de registro y seleccione **Download** (Descargar). Otra forma de hacerlo es seleccionar la casilla de verificación asociada a un archivo de registro y hacer clic en el icono **Download** (Descargar)  $\bigstar$ 

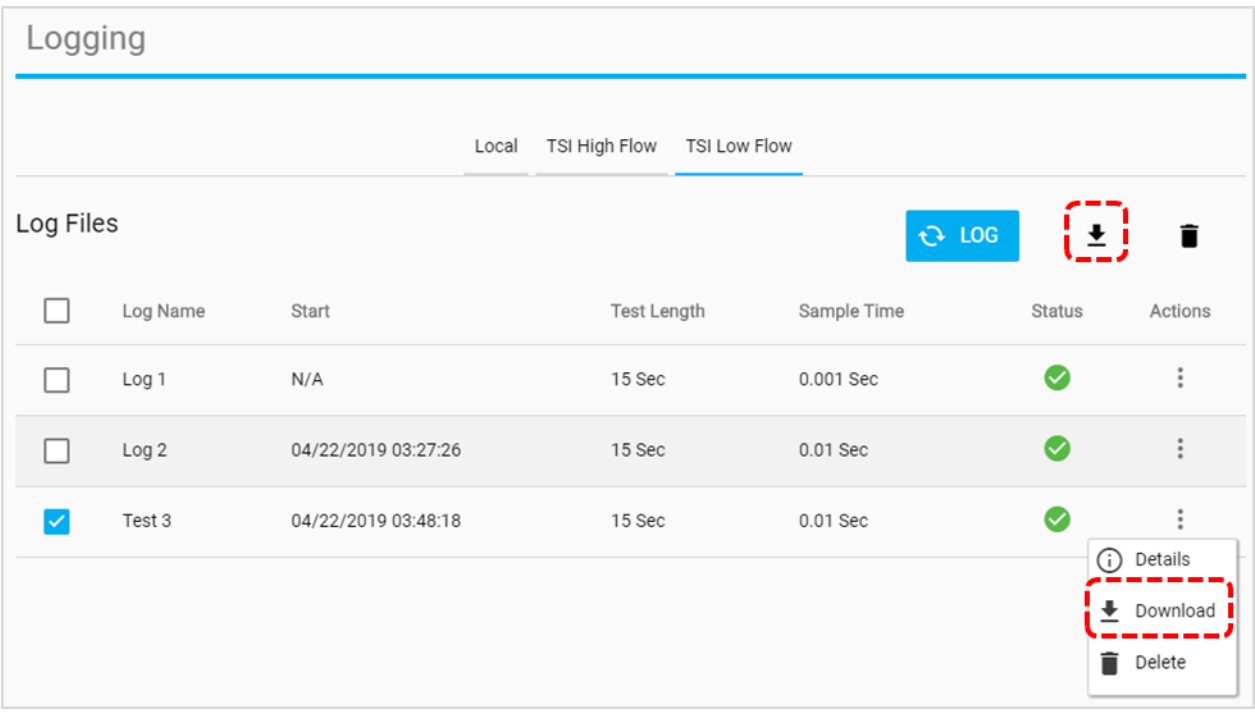

Una vez que el registro haya terminado de descargarse, un mensaje de **Done** (Listo) y el archivo de registro se copiará en la pestaña Local del software. El archivo de registro descargado ya está disponible para exportarse a su computadora a través de la función "**Export**" (Exportar) del software de PC FLO-Sight.

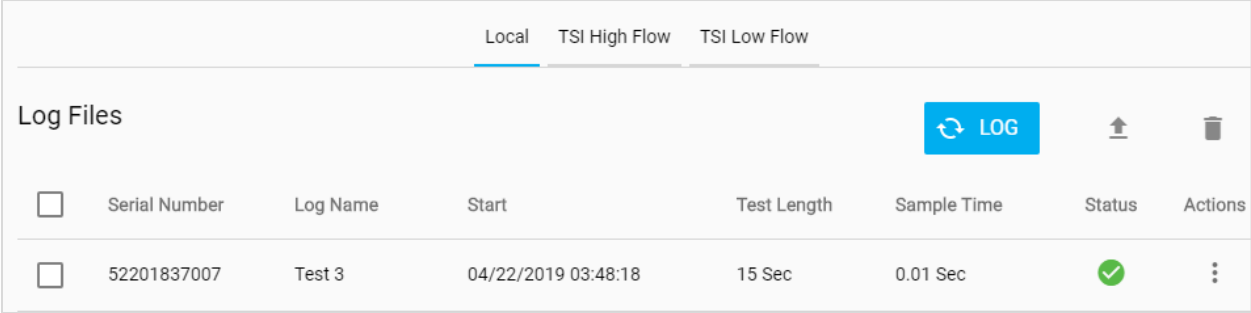

### **Exportar archivos de registro**

Los archivos de registro se pueden exportar a la computadora a través del software de PC FLO-Sight o desde el mismo medidor. Consulte el Manual del propietario para más información sobre la exportación de archivos de datos directamente desde el multimedidor de flujo.

Para exportar un archivo de registro al equipo, haga clic en el icono Actions (Acciones)  $\frac{1}{2}$  del archivo de registro y seleccione la opción **Export** (Exportar). Una forma alternativa de hacerlo es seleccionar la casilla de verificación asociada al archivo de registro y hacer clic en el icono **Export** (Exportar)

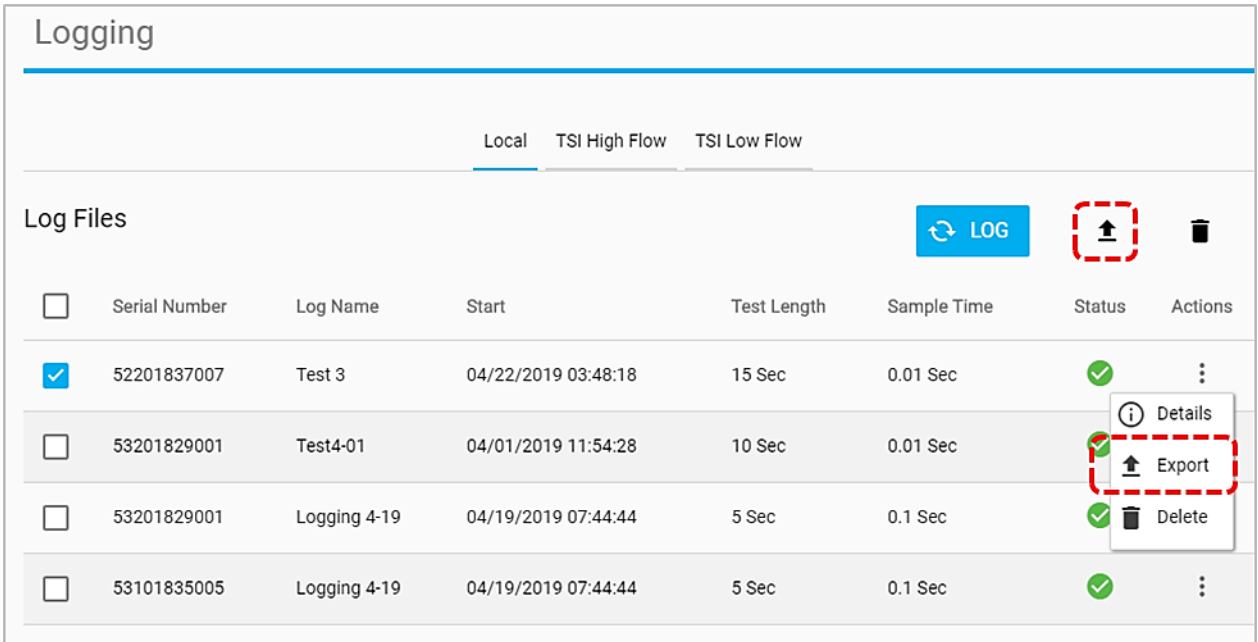

Seleccione la carpeta de la computadora a la que desea exportar el archivo de registro y presione el botón "**Select Folder**" (Seleccionar carpeta). El archivo de registro se guardará en esta ubicación.

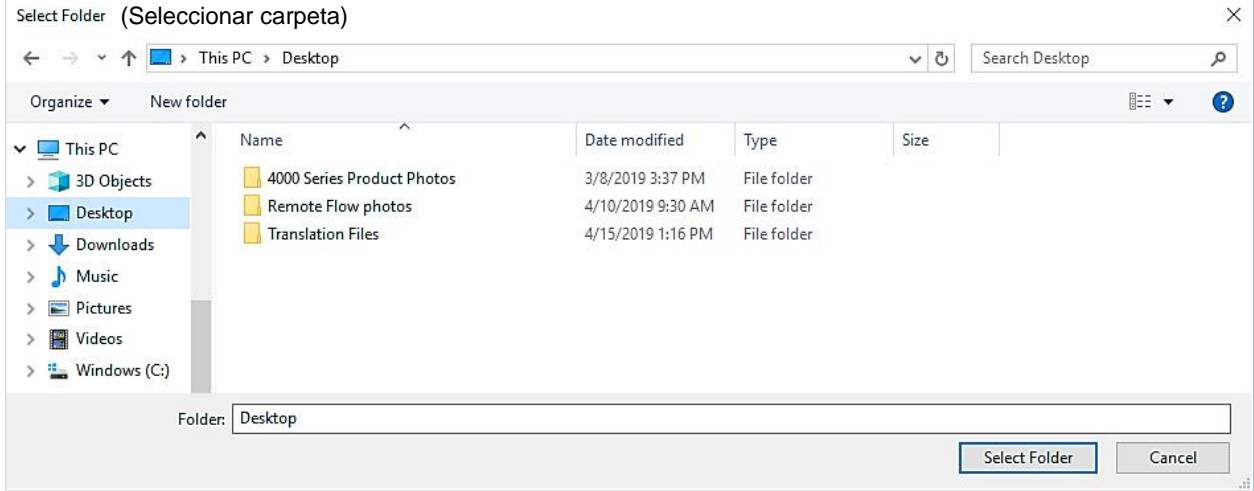

Los archivos de registro exportados se guardan en la computadora en formato .csv. El archivo de registro .csv muestra los datos de los parámetros de medición seleccionados e incluye información específica del archivo de registro individual.

**NOTA:** La serie 5000 está programada para guardar los datos de registro de todos los parámetros de medición disponibles en el medidor. Puede especificar los parámetros de medición y las unidades que desea exportar a la computadora en la pantalla **Default Settings** (Ajustes predeterminados) del software. Consulte la sección [Global Settings](#page-27-0) (Ajustes generales) del capítulo 4 de este manual para obtener más información sobre los ajustes de exportación.

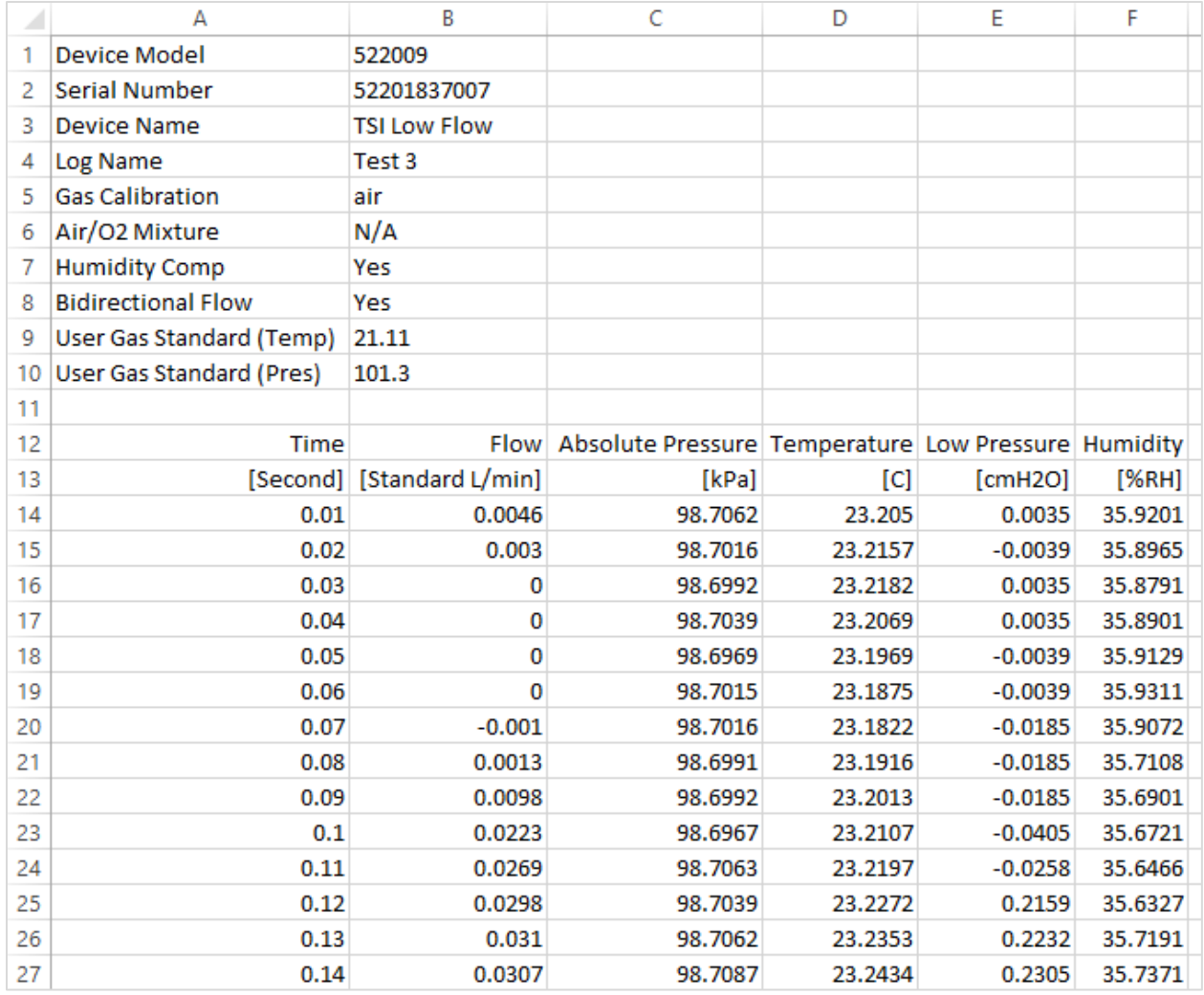

### **Eliminar archivos de registro**

A través del software de PC FLO-Sight, puede eliminar los archivos de registro almacenados en el software o en la memoria interna del medidor. La pestaña Local muestra los archivos de registro guardados en el software y las pestañas del medidor muestran los archivos de registro almacenados en dicho medidor.

Para eliminar un archivo de registro del software o de un medidor, haga clic en el icono **Actions** (Acciones)  $\|\cdot\|$  del archivo de registro y seleccione **Delete** (Eliminar). Otra forma de hacerlo es seleccionar la casilla de verificación asociada al archivo de registro y hacer clic en el icono **Delete** (Eliminar)

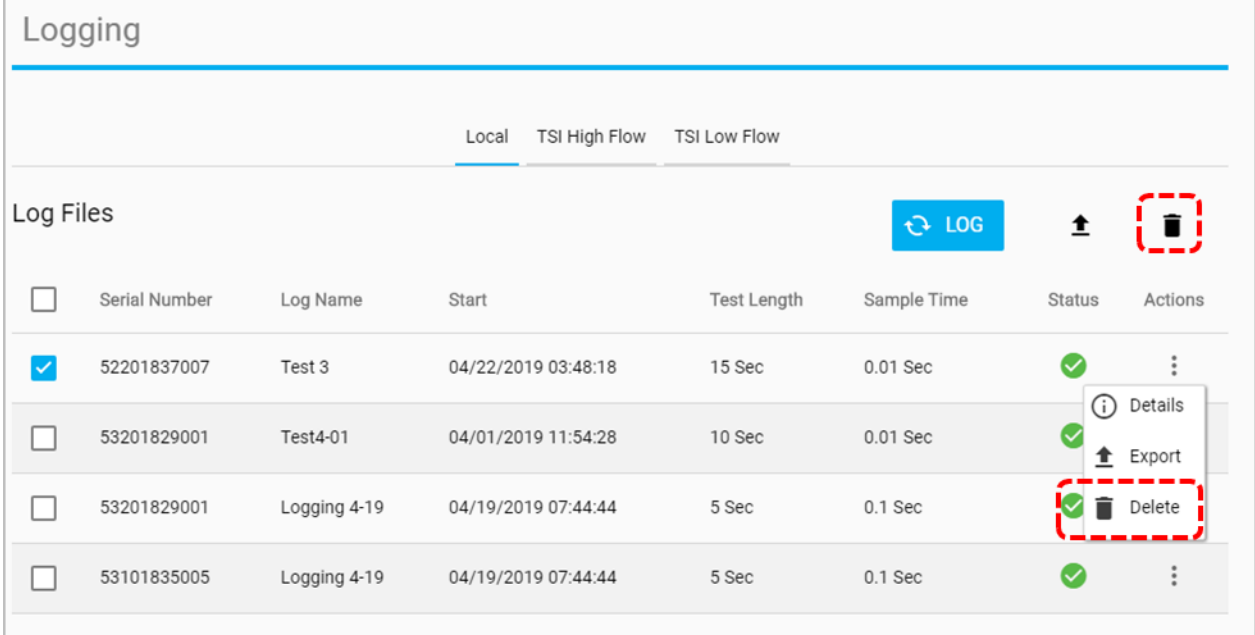

Aparecerá un cuadro de diálogo "Delete Logs?" ("¿Eliminar registros?").

Haga clic en el botón **CONFIRM** (Confirmar) para confirmar la eliminación del archivo de registro.

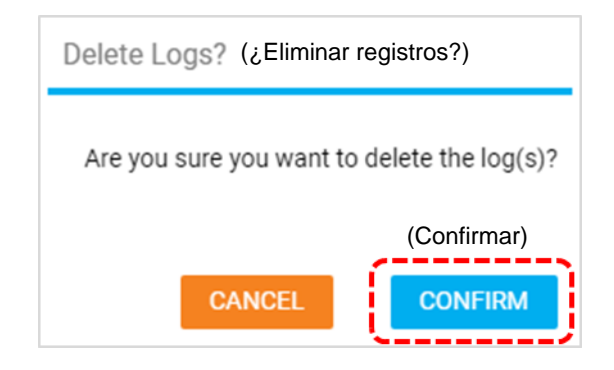

*(Esta página se ha dejado intencionalmente en blanco)*

# <span id="page-46-0"></span>CAPÍTULO 6 **Ayuda**

### **Descripción general de ayuda**

La pantalla **Help** (Ayuda) proporciona información y le permite configurar los ajustes de software, así como proporcionar opciones de configuración avanzada para cualquier medidor conectado de la serie 5000.

Desplácese a la pantalla Help (Ayuda) seleccionando la opción **Help** (Ayuda) en el menú desplegable.

### **Manuales y guías**

Este es un enlace web insertado que abrirá su navegador en una página web de flujos en [TSI.com](https://www.tsi.com/) que contiene materiales útiles pertenecientes al multimedidor de flujo de la serie 5000.

### **Tipo de licencia**

Muestra la licencia activa del software de PC FLO-Sight™, ya sea "básica" o "avanzada". Si la licencia de software es "básica", aparecerá un botón de **UPGRADE** (Actualizar) junto al tipo de licencia.

Para actualizar a la versión "avanzada" del software de PC FLO-Sight o para activar una prueba gratuita, ingrese el código de activación (con guiones) en el campo de clave de licencia y presione **UPGRADE** (Actualizar).

### **Versión de software**

Este campo muestra la versión del software de PC FLO-Sight que se está ejecutando en la computadora.

### **Comprobar actualizaciones**

Al seleccionar el botón **CHECK** (Comprobar), se abrirá en el explorador el Asistente para software y firmware de **TSI.com**. Utilice el asistente para buscar versiones de software o actualizaciones de firmware más recientes que se hayan publicado. Busque actualizaciones utilizando el modelo del instrumento o el nombre "Flow Multi-Meter" (Multimedidor de flujo).

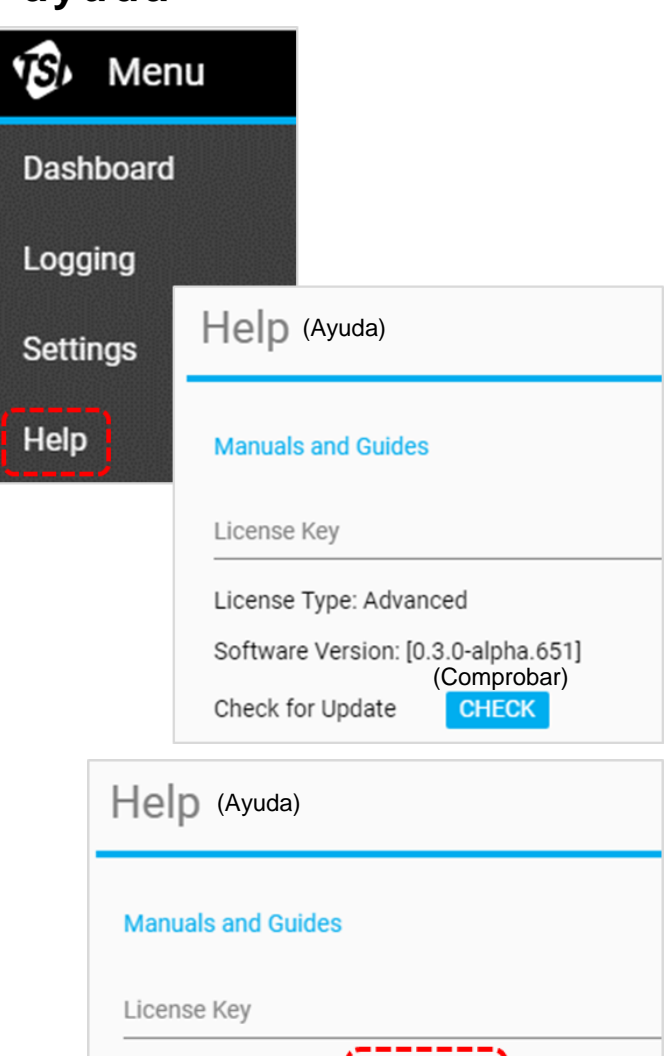

License Type: Basic

(Actualizar)

**UPGRADE** 

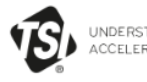

UNDERSTANDING,<br>ACCELERATED

DISCOVER TSI SOLUTIONS SUPPORT LEARN CONTACTUS

Home > Support > TSI Software And Firmware Wizard

Share  $\leq$  Print  $\overline{v}$ 

#### **SUPPORT**

**REQUEST REPAIRS & CALIBRATIONS** 

TSI SOFTWARE AND FIRMWARE **WIZARD** 

REGISTER A PRODUCT

**DISCONTINUED / LEGACY PRODUCTS** 

SERVICE AND CALIBRATION AGREEMENTS

PAYMENTS, RETURNS & REPAIRS

PRIVACY POLICY

SOFTWARE LICENSING

#### TSI SOFTWARE AND FIRMWARE WIZARD

#### DOWNLOAD SOFTWARE AND FIRMWARE FOR YOUR **INSTRUMENT**

Use our software and firmware wizard to download software, firmware, and associated documentation for your instrument.

Start by typing your instrument name, model, or material number into the search box below:

**SEARCH** 

If you are unable to successfully download software or firmware, please contact us.

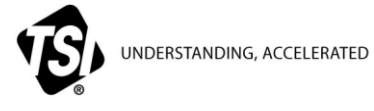

**TSI Incorporated** – Visite nuestro sitio we[b www.tsi.com](http://www.tsi.com/) para obtener más información.

**EE. UU Tel.:** +1 800 680-1220 **Reino Unido Tel.:** +44 149 4 459200<br>**Francia Tel.:** +33 1 41 19 21 99 **Francia Tel.:** +33 1 41 19 21 99<br>**Alemania Tel.:** +49 241 523030 **Alemania Tel.:** +49 241 523030

**India Tel.:** +91 80 67877200 **China Tel.:** +86 10 8219 7688 **Singapur Tel.:** +65 6595 6388

P/N 6014097 Rev B (ES) ©2020 TSI Incorporated Impreso en EE. UU.

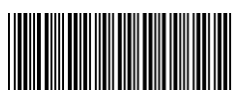